# DC192 **Záznamová kamera**

# **Návod k použití - Česky**

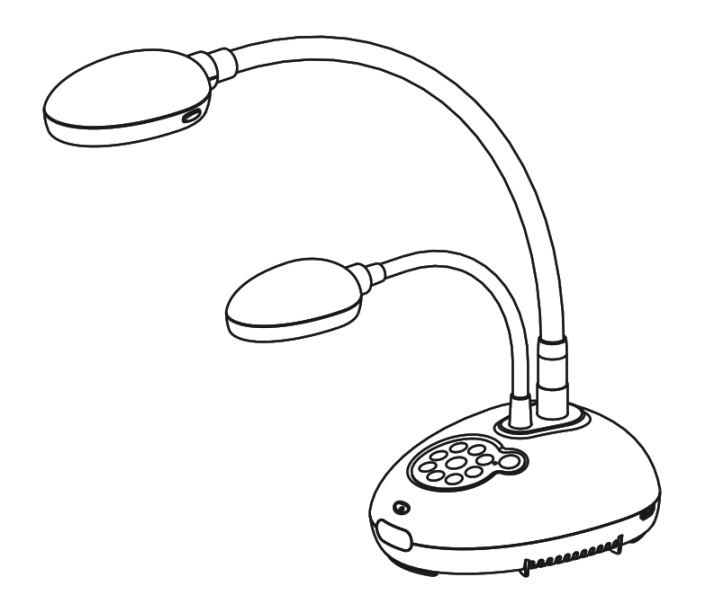

### **[Důležité]**

**Pro stažení aktuální verze průvodce rychlým startem, návodu k použití ve více jazycích, softwaru nebo ovladače navštivte stránky společnost Lumens http://www.MyLumens.com/goto.htm** 

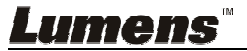

**Česky**

# **Obsah**

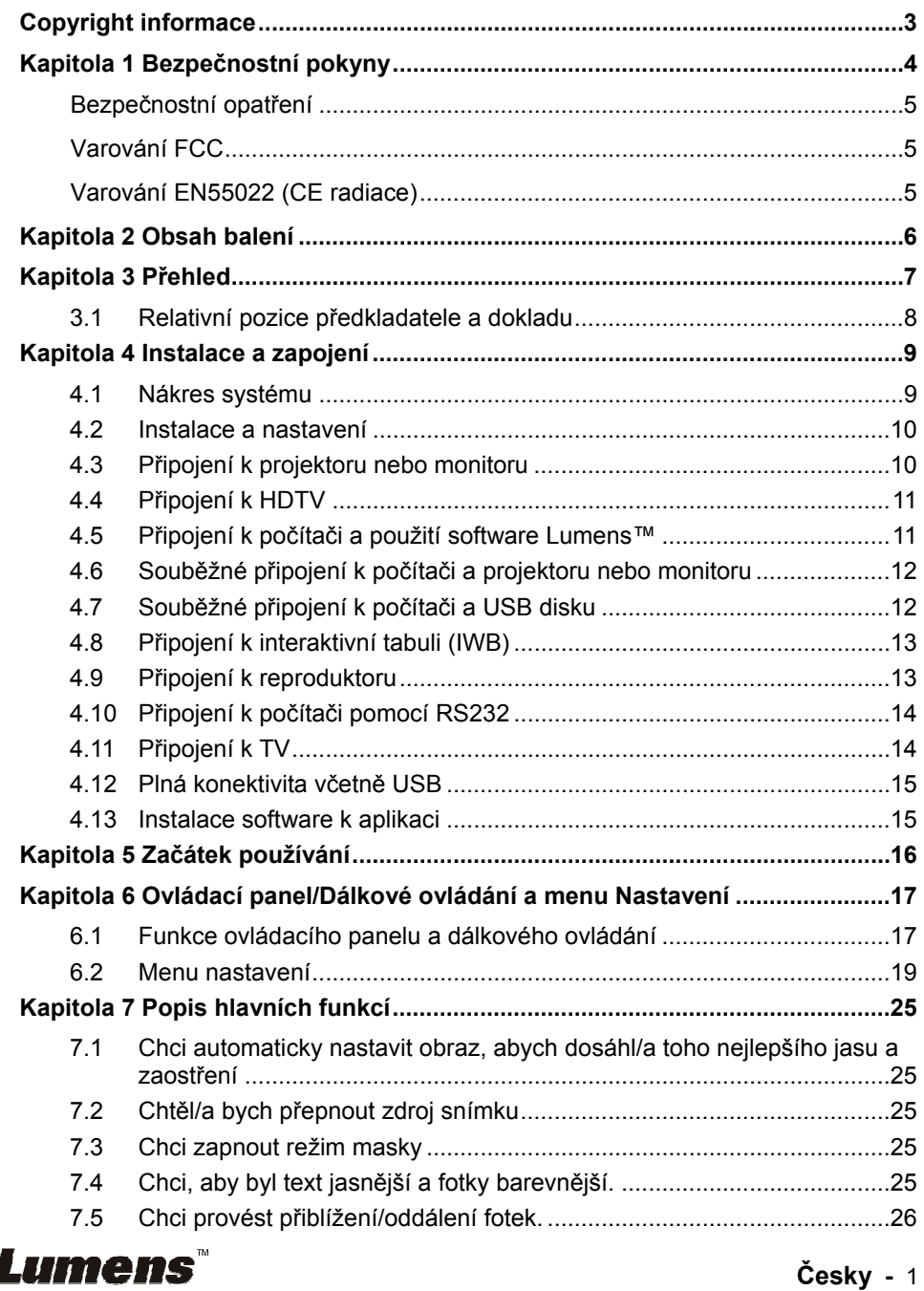

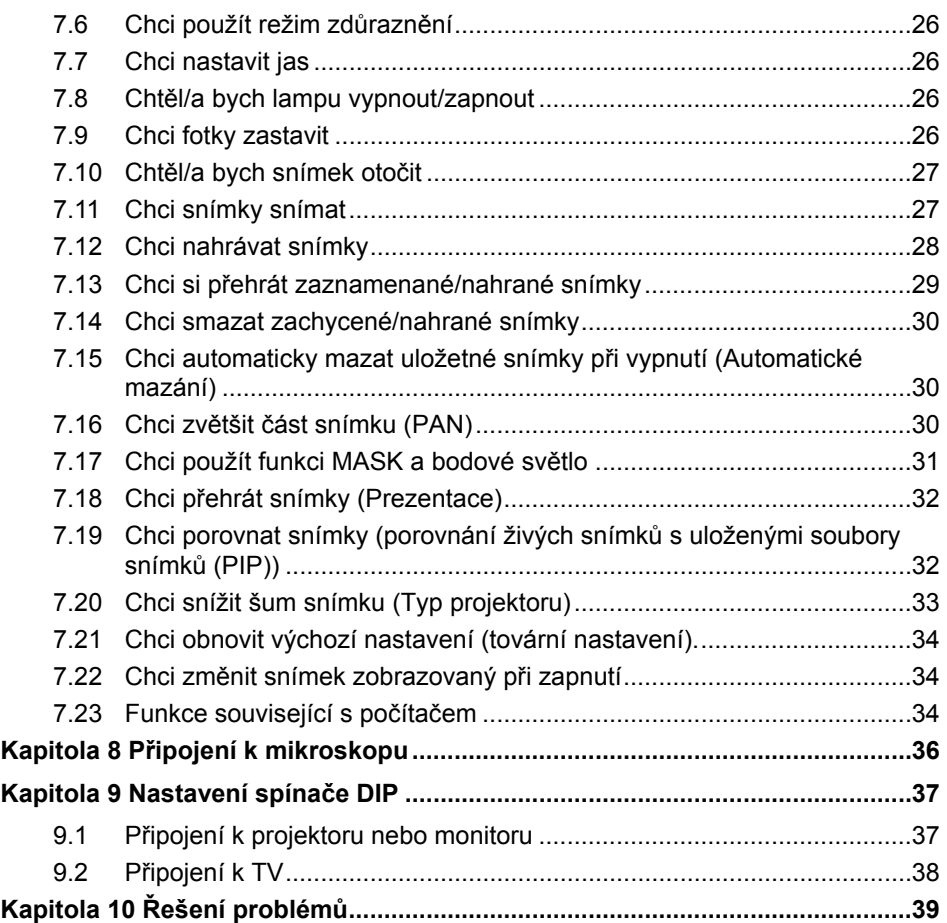

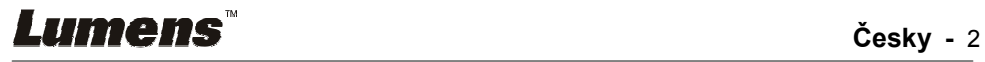

# **Copyright informace**

Copyright © Lumens Digital Optics Inc. Všechna práva vyhrazena.

Lumens je obchodní značka, která je zaregistrovaná společností Lumens Digital Optics Inc.

Kopírování, reprodukce nebo přenost tohoto souboru není poveleno, není-li společností Lumens Digital Optics Inc. poskytnuta licence, a to i tehdy, je-li záloha pořízena pro účely zálohy.

Za účelem zlepšování produktu si Lumens Digital Optics Inc. tímto vyhrazuje právo provádět změny popisu produktu bez předchozího oznámení. Informace v tomto souboru se mohou změnit bez předchozího oznámení.

Pro plné vysvětlení nebo popis způsobu použití tohoto produktu lze odkázat i na názvy jiných produktů, aniž byste porušili zákon.

Odmítnutí záruk: Lumens Digital Optics Inc.nezodpovídá za možné technologické, redakční chyby nebo vynechání, ani za náhodné nebo související poškození vyplývající z nedodržení tohoto souboru, špatného použití nebo obsluhy tohoto produktu.

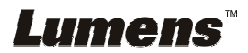

# **Kapitola 1 Bezpečnostní pokyny**

Při nastavení a během užívání záznamové kamery vždy dodržujte tyto bezpečnostní pokyny:

- 1. Záznamovou kameru neumisťujte do nakloněné pozice.
- 2. Záznamovou kameru neumisťujte na nestabilní vozík, podstavec nebo stůl.
- 3. Záznamovou kameru nepoužívejte v blízkosti vody nebo zdroje tepla.
- 4. Doplňky používejte pouze tak, jak je doporučeno.
- 5. Použijte typ zdroje napájení uvedeného na záznamové kameře. Pokud si nejste jisti typem napájení, obraťte se na dodavatele nebo místního dodavatele elektřiny.
- 6. Záznamovou kameru umístěte na místo, z kterého ji lze snadno odpojit.
- 7. Při manipulaci se zástrčkou vždy dodržte následující bezpečnostní opatření. Jejich nedodržení může vést k vzniku jisker nebo požáru.
	- Předtím než ji zapojíte do zásuvky, zkontrolujte, zda je zástrčka bez prachu.
	- Zkontrolujte, zda je zástrčka do zásuvky zastrčena bezpečně.
- 8. Zásuvky nepřetěžujte, prodlužovací kabely nebo rozdvojky mohou způsobit požár nebo úraz elektrickým proudem.
- 9. Záznamovou kameru neumisťujte na místa, kde by bylo možné na kabel stoupnout, neboť může dojít ke zlomení nebo poškození kabelu.
- 10. Před čištěním odpojte záznamovou kameru ze zásuvky. K čištění použijte vlhký hadřík. Nepoužívejte kapalné nebo aerosolové čistící prostředky.
- 11. Neblokujte otvory a porty na krytu záznamové kamery. Zajišťují ventilaci a brání přehřátí záznamové kamery. Záznamovou kameru neumisťujte na phovku, koberec ani na jiný měkký povrch nebo do vestavěné instalace, není-li zajištěna správná ventilace.
- 12. Otvory v krytu nikdy neprotlačujte předmětů jakéhokoli druhu. Nikdy nedovolte, aby se do záznamové kamery dostal jakýkoli druh kapaliny.
- 13. S výjimkou případů specificky uvedených v tomto návodu se nepokoušejte tento produkt obsluhovat sami. Otevření nebo sejmutí krytu vás může vystavit nebezpečnému napětí a jiným nebezpečím. Obraťte se na zaměstnace servisní služby.
- 14. Odpojte záznamovou kameru během bouřky, nebo v případě, že nebude používána delší dobu. Záznamovou kameru ani dálkový ovladač nepokládejte na horní část vibrujících zařízení nebo zahřátých předmětů, např. automobil, atd.
- 15. V případě, že dojde k některé z následujících situací, odpojte záznamovou kameru ze zásuvky a postupujte podle pokynů zaměstnanců servisu:
	- Je-li napájecí kabel nebo zástrčka poškozená.
	- V případě, že je záznamová kamera vystavena dešti nebo přišla do kontaktu s vodou.

**<Poznámmka> Použití nesprávného typu baterie v dálkovém ovladači může mít za následek poruchu. Dodržujte místní pokyny k likvidaci použitých baterií.**

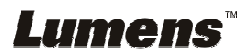

### **Bezpečnostní opatření**

#### **Varování: Pro snížení nebezpečí vzniku požáru nebo úrazu elektrickým proudem nevystavujte toto zařízení dešti nebo vlhkosti.**

Tato záznamová kamera má zástrčku AC. Jde o bezpečnostní funkci, díky které zástrčka zapadne do zásuvky. Nepokoušejte se utot funkci demontovat.

Nebude-li záznamová kamera používána po delší dobu, odpojte ji ze zásuvky.

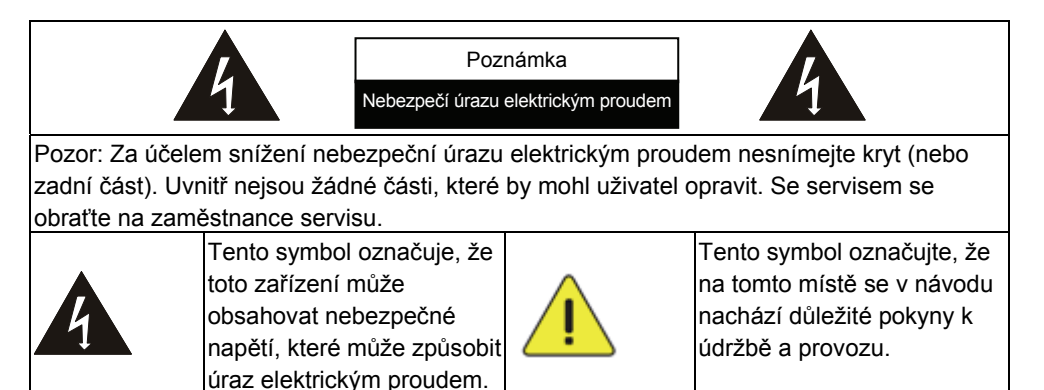

#### **Varování FCC**

Tato záznamová kamera byla testována a splňuje limity pro zařízení třídy A, v souladu s Článkem 15-J pravidel FCC. Tyto limity jsou určeny k zajištění ochrany před škodlivými interferencemi u komerčních instalací.

Cet appareil numerique respecte les limites de bruits radioelectriques applicables aux appareils numeriques de Classe A prescrites dans la norme sur le material brouilleur: "Appareils Numeriques," NMB-003 edictee par l'Industrie.

### **Varování EN55022 (CE radiace)**

Tento produkt je určen pro použití v komerčních, průmyslových nebo vzdělávacích zařízeních. Není určena pro použití v domácnostech.

Toto je produkt třídy A. V obytném prostředí může způsobit rozhlasové interference, v kterémžto případě musí uživatel přijmout adekvátní opatření. Typické použití je v konferenčních místnostech, v recepcích nebo v halách.

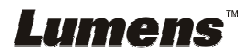

# **Kapitola 2 Obsah balení**

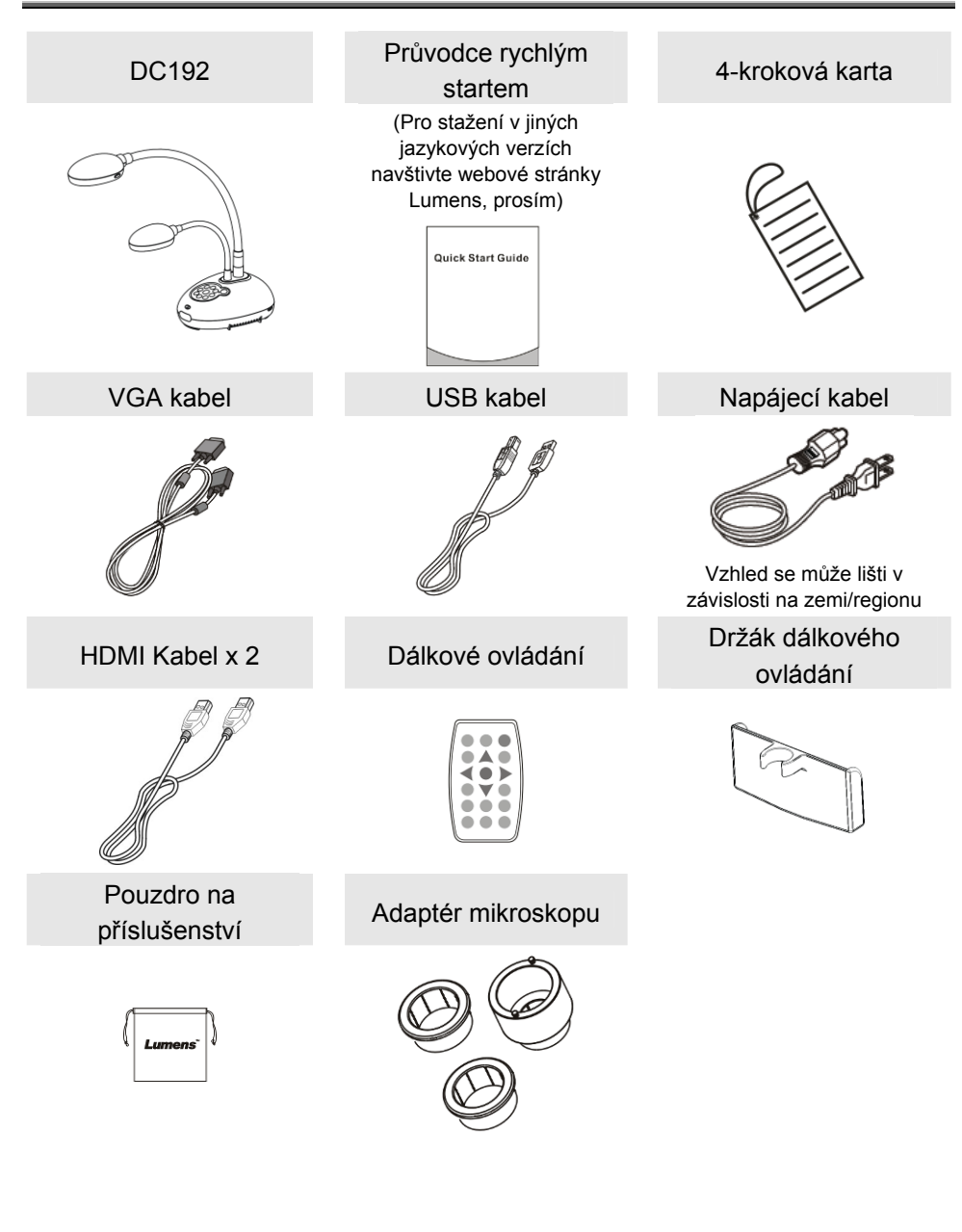

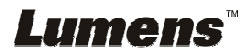

# **Kapitola 3 Přehled**

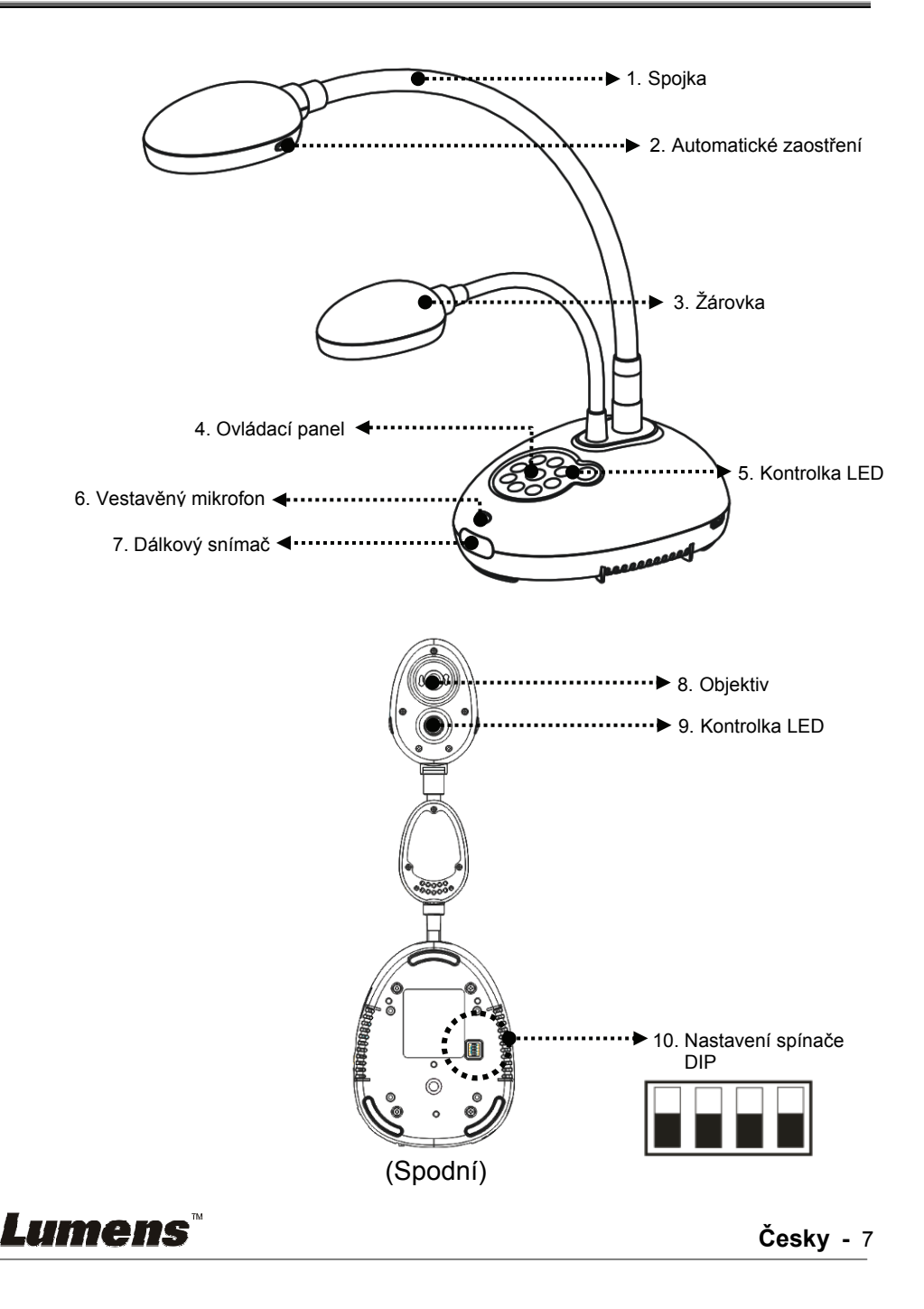

### **3.1 Relativní pozice předkladatele a dokladu**

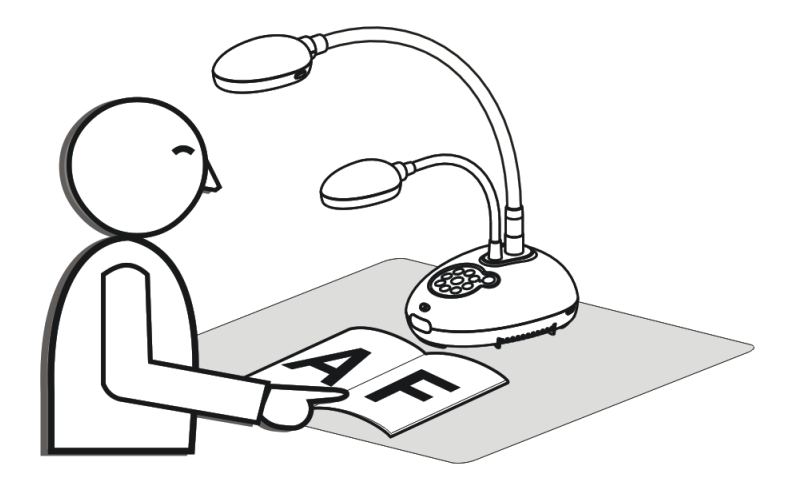

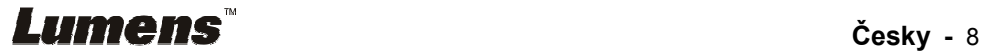

### **4.1 Nákres systému**

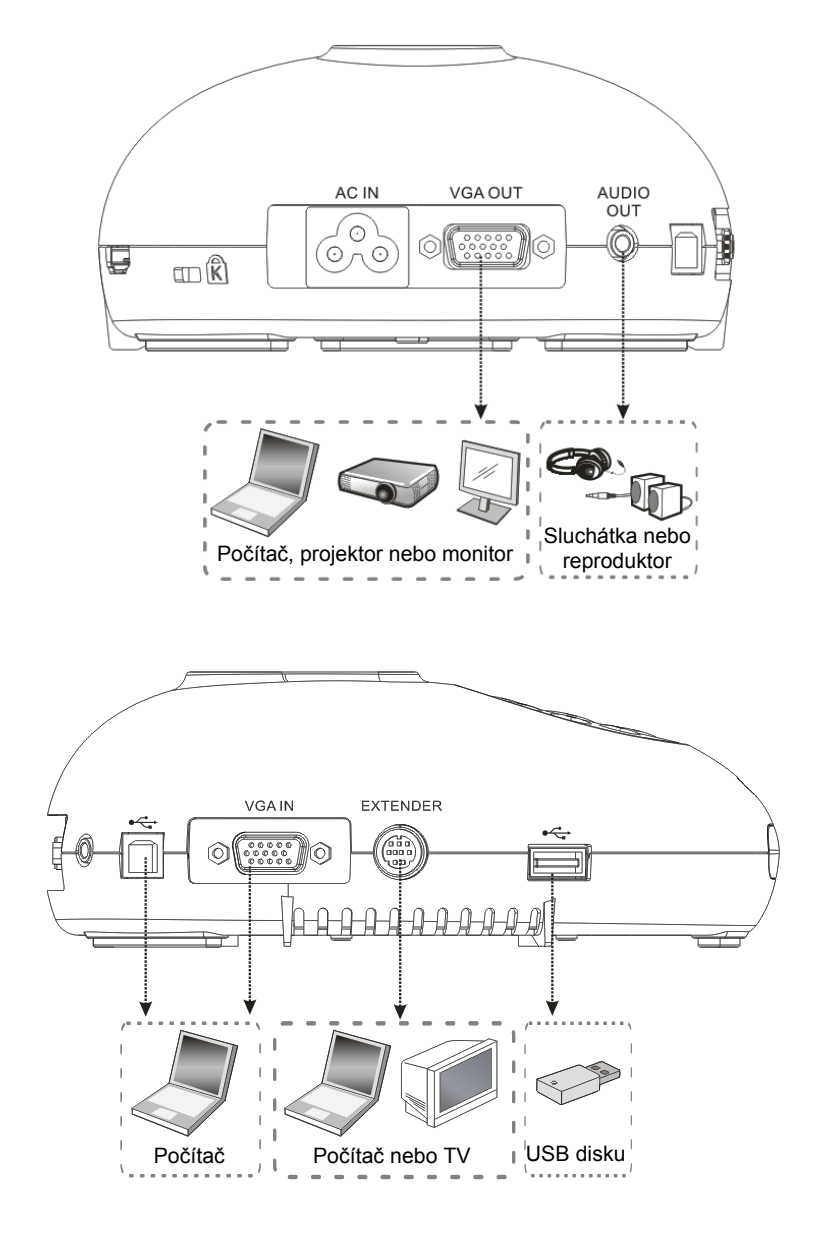

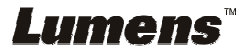

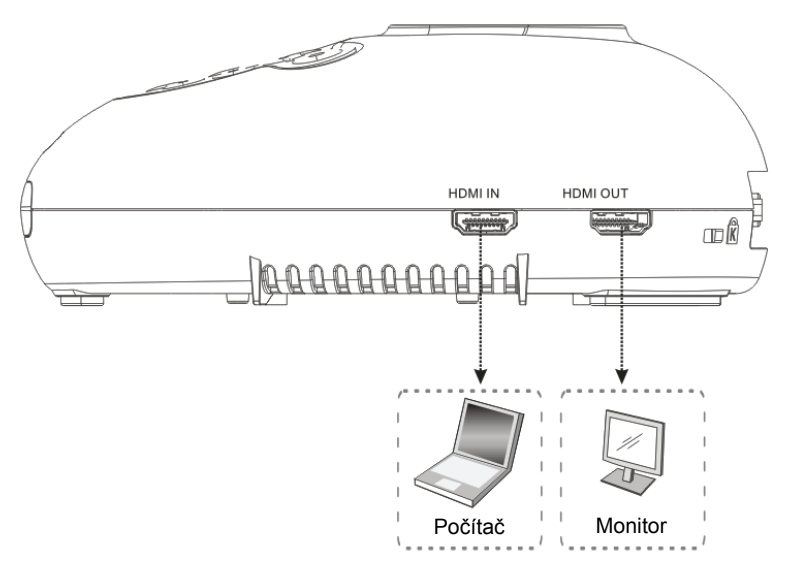

### **4.2 Instalace a nastavení**

1. Nejprve upravte nastavení spínače DIP. Více informací naleznete v **Kapitola 9 Nastavení spínače DIP**.

### **4.3 Připojení k projektoru nebo monitoru**

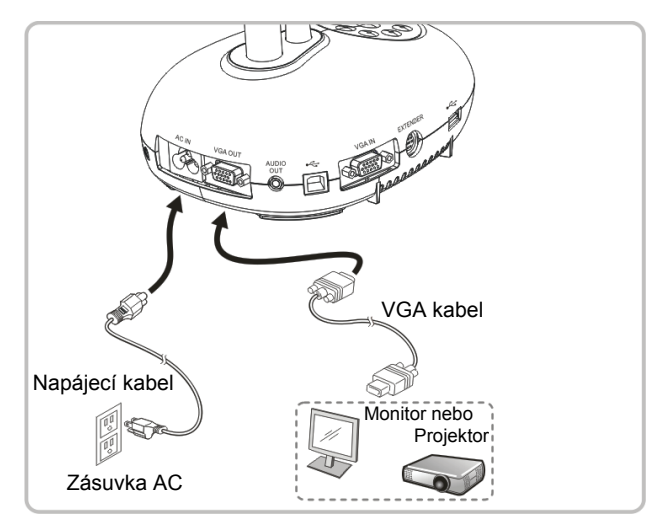

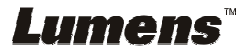

### **4.4 Připojení k HDTV**

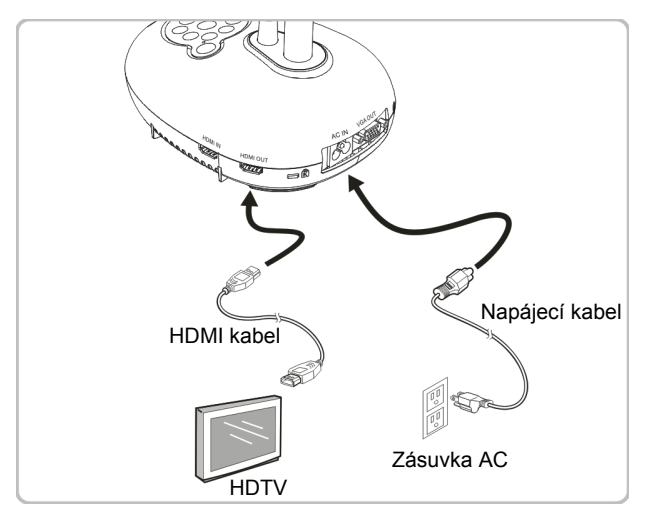

### **4.5 Připojení k počítači a použití software Lumens™**

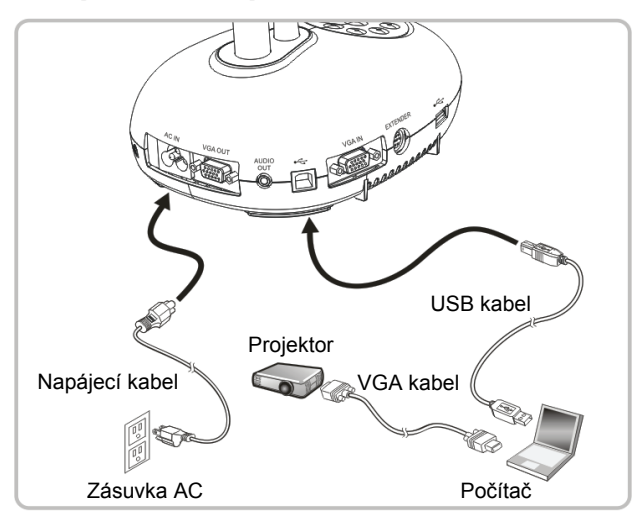

> Software lze stáhnout z webové stránky Lumens.

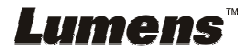

### **4.6 Souběžné připojení k počítači a projektoru nebo monitoru**

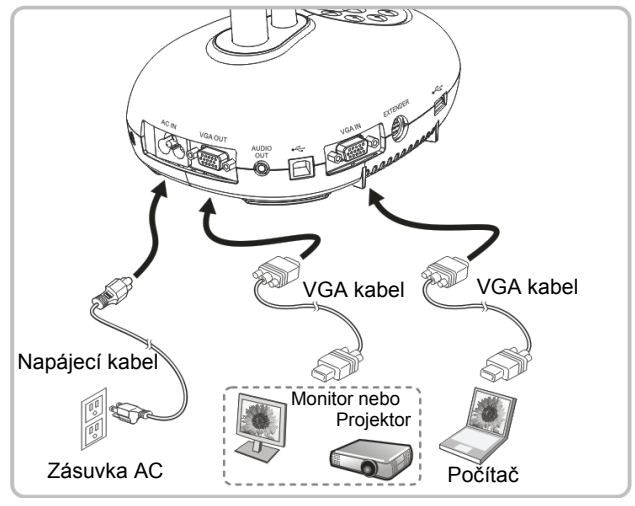

Pro přepnutí zdroje snímku stisknìte tlaèítko [SOURCE].

### **4.7 Souběžné připojení k počítači a USB disku**

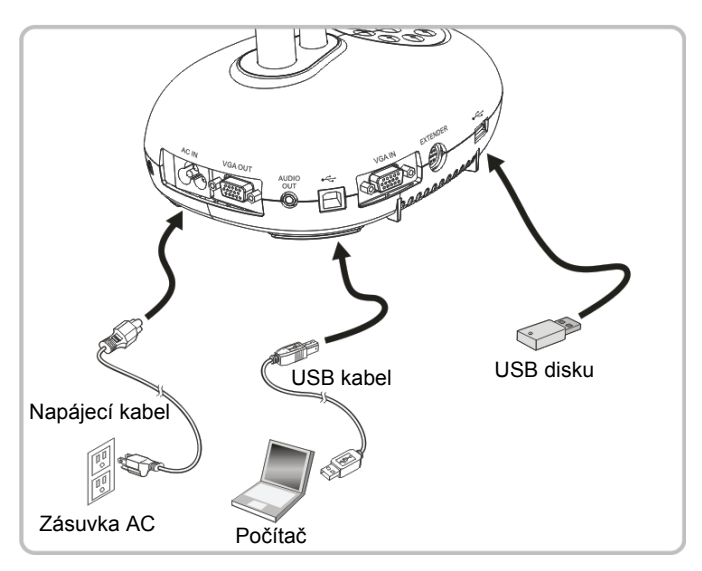

**<Poznámmka> Záznamová kamera připojená k počítači a vypnutá je považována za externí paměťové úložiště.**

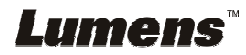

### **4.8 Připojení k interaktivní tabuli (IWB)**

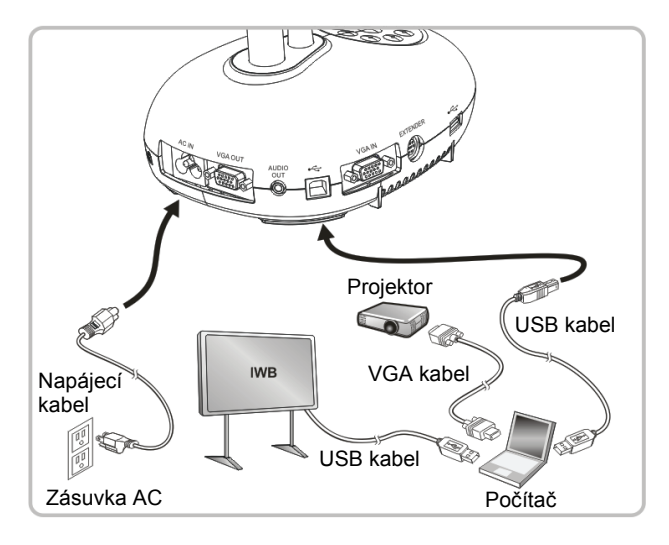

### **4.9 Připojení k reproduktoru**

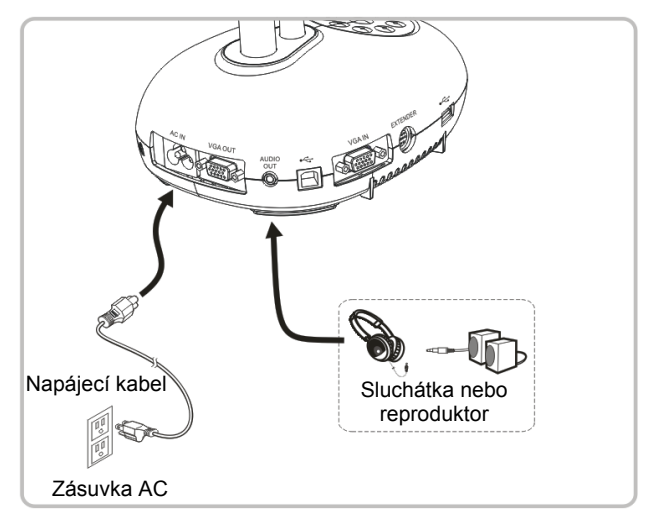

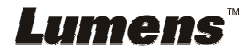

### **4.10 Připojení k počítači pomocí RS232**

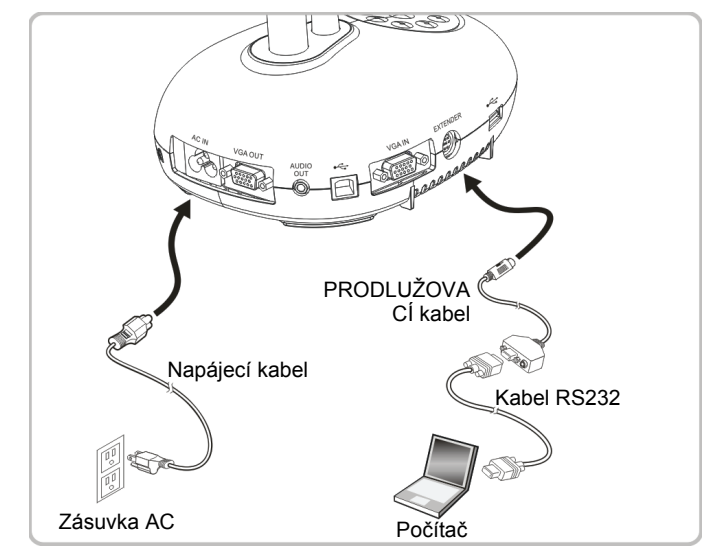

- Po zapojení ke kabelu RS232 mmůžete k ovládání DC192 použít příkazy RS232.
- **4.11 Připojení k TV**

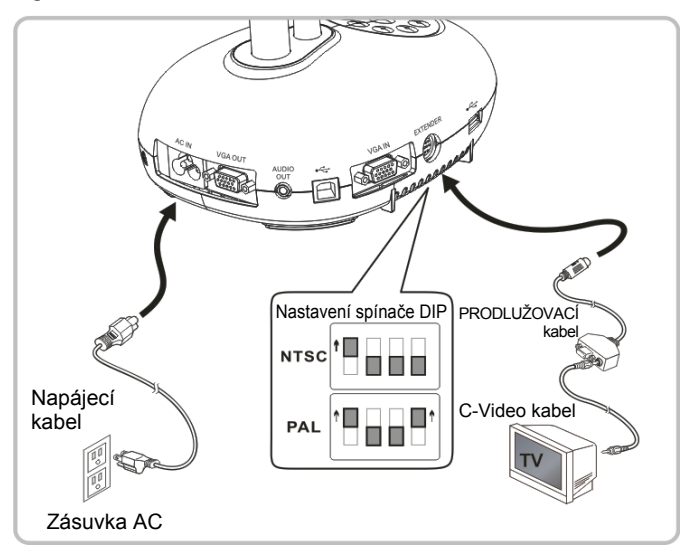

> NTSC: USA, Kanada, Mexiko, Panama, Chile, Japonsko, Tchaiwan, Korea a Filipíny.

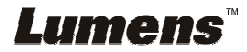

PAL: Země/regiony neuvedené výše

**<Poznámmka> Napájecí kabel musíte odpojit a znovu zapojit, potom zařízení restartujte, aby se aktivovala natavení spínače DIP. Jakmile je C-VIDEO aktivované, není VGA výstup podporován.**

**<Poznámmka> V režimu výstupu C-Video lze zobrazit pouze živé vysílání.**

### **4.12 Plná konektivita včetně USB**

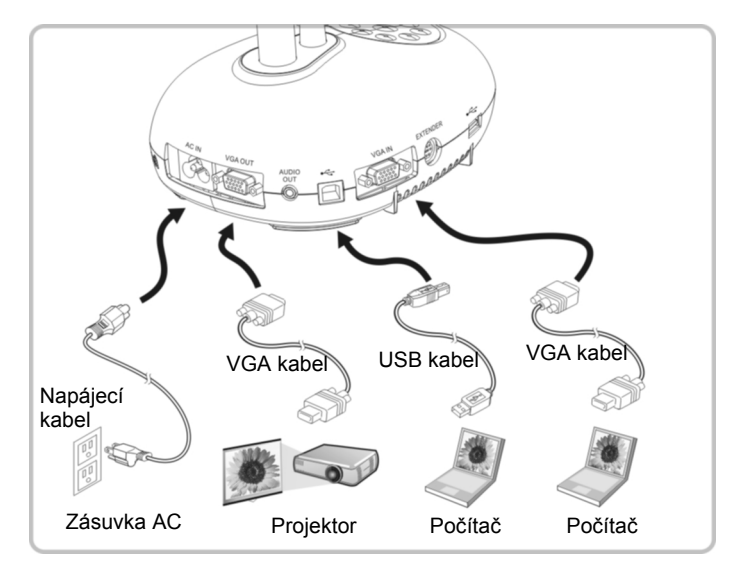

### **4.13 Instalace software k aplikaci**

Software aplikace nainstalovaný na váš počítač vám umožňuje:

- Ovládání DC192.
- Nahrávání fotografií.
- Označte fotku, zvýrazněte důležité detaily a uložte ji.
- > Podpora funkce celé obrazovky.

**<Poznámmka> Ohledně kroků instalace a provozu software postupujte podle návodu k použití software Ladibug™.** 

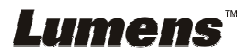

# **Kapitola 5 Začátek používání**

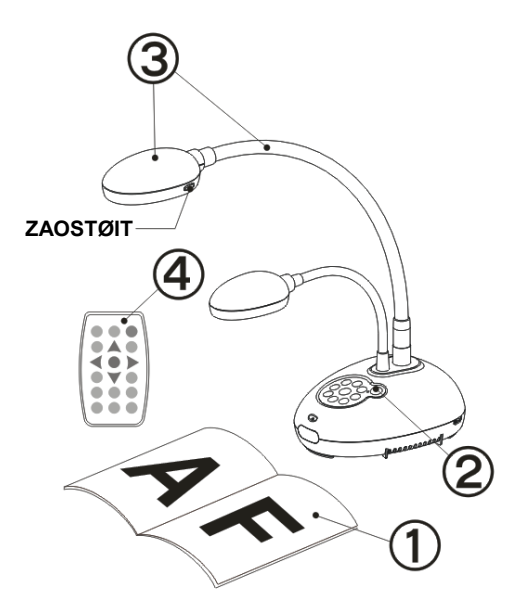

- 1. Umístìte objekt, kterı má bıt zobrazen, pod kameru.
- 2. Zapněte napájení
- 3. Spojku a objektiv nastavte do vhodné pozice.
- 4. Stiskněte [AUTO TUNE] optimalizujte obraz. Jste připraveni k učení-prezentaci.
- Při každém pohybu hlavy kamery ji vyhledejte a potom pro opětovné zaostření stiskněte [FOCUS].
- Při použití dálkového ovladače zamiřte na čidlo dálkového ovádání na DC192 a stiskněte tlačítko zapnutí/vypnutí.
- Jakmile je DC192 zapnuté, LED na ovládacím panelu se několikrát rozbliká a poté zůstane rozsvícená. Pokud se kontrolka LED nerozsvítí, kontaktujte distributora, prosím.

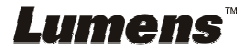

# **Kapitola 6 Ovládací panel/Dálkové ovládání a menu Nastavení**

### **6.1 Funkce ovládacího panelu a dálkového ovládání**

#### **<Poznámka> Níže uvedené funkce jsou seřazeny abecedně.**

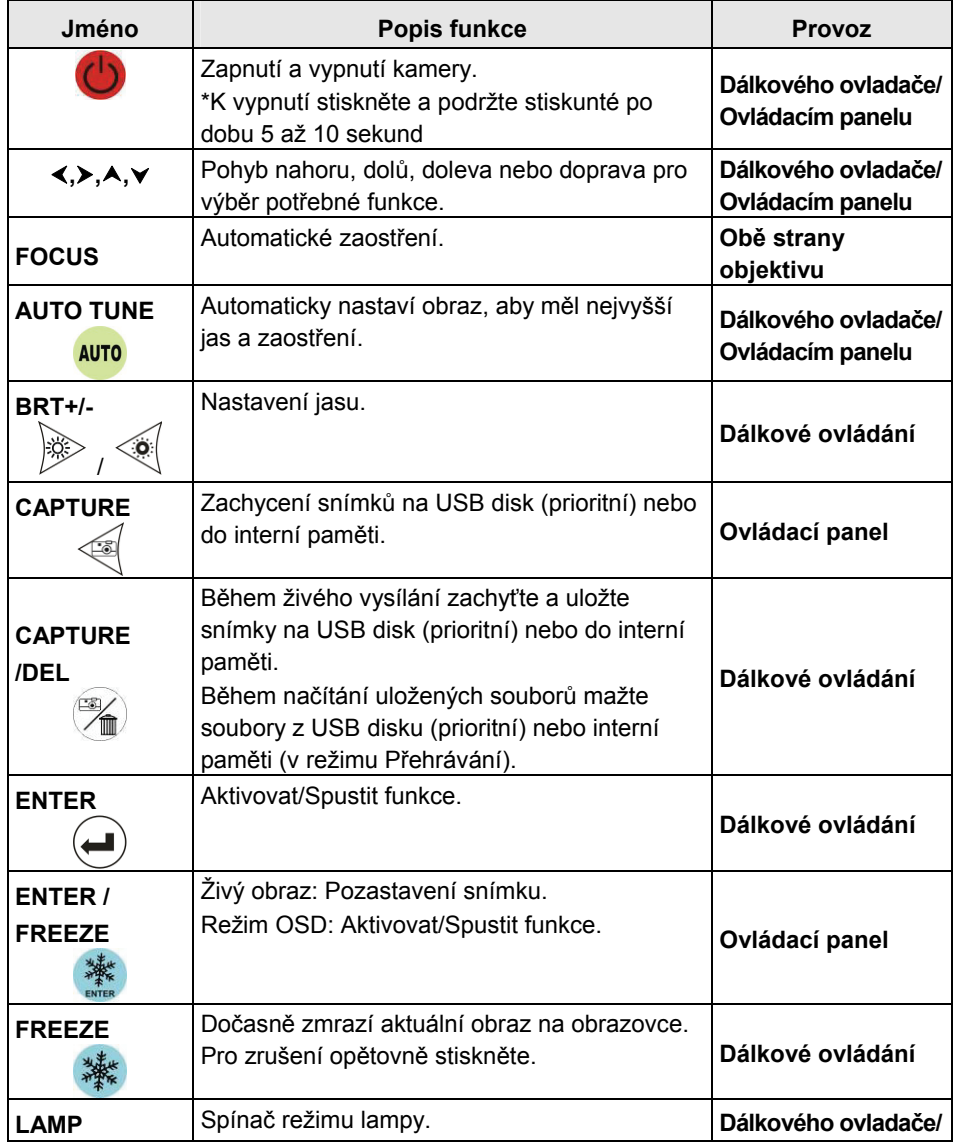

**Lumens<sup>\*\*</sup>**  $\epsilon_{\text{esky - 17}}$ 

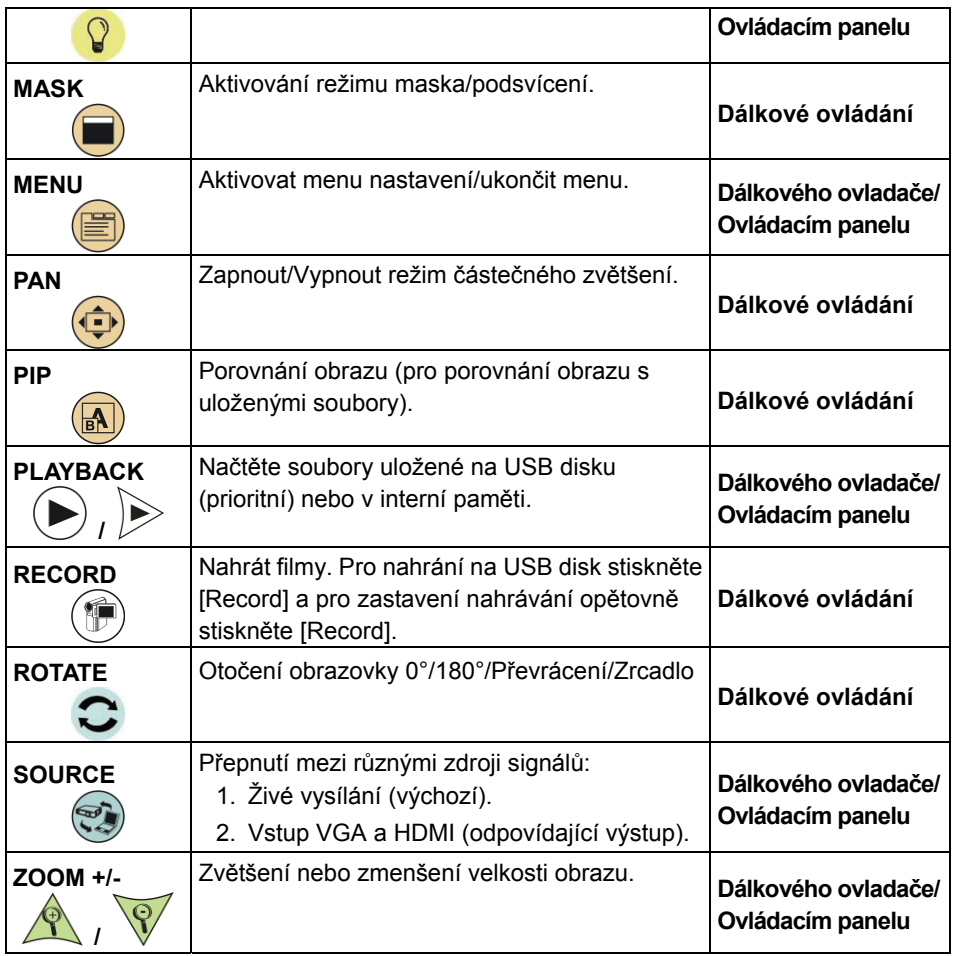

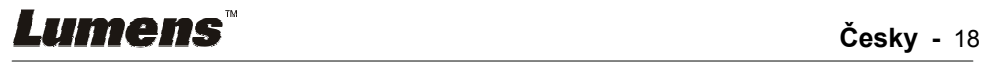

### **6.2 Menu nastavení**

#### **6.2.1 Hlavní menu**

**<Poznámka>** Stiskněte [MENU] na **dálkovém ovladači** nebo **ovládacím panelu** a zobrazte menu nastavení.

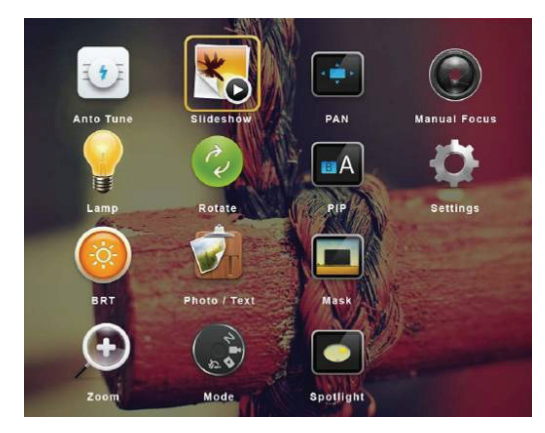

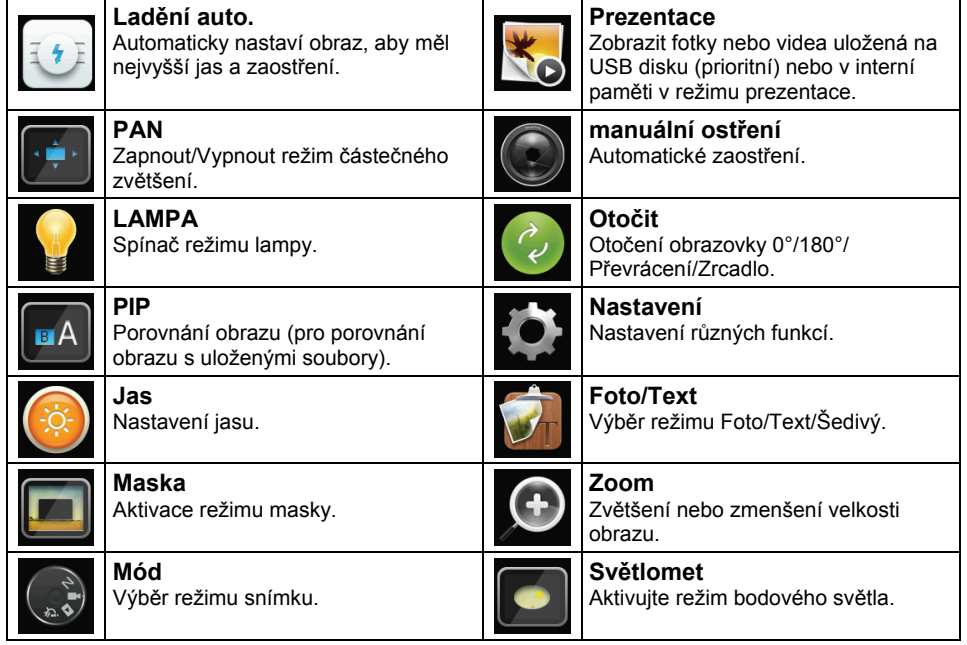

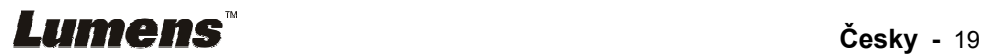

#### **6.2.2 Menu nastavení**

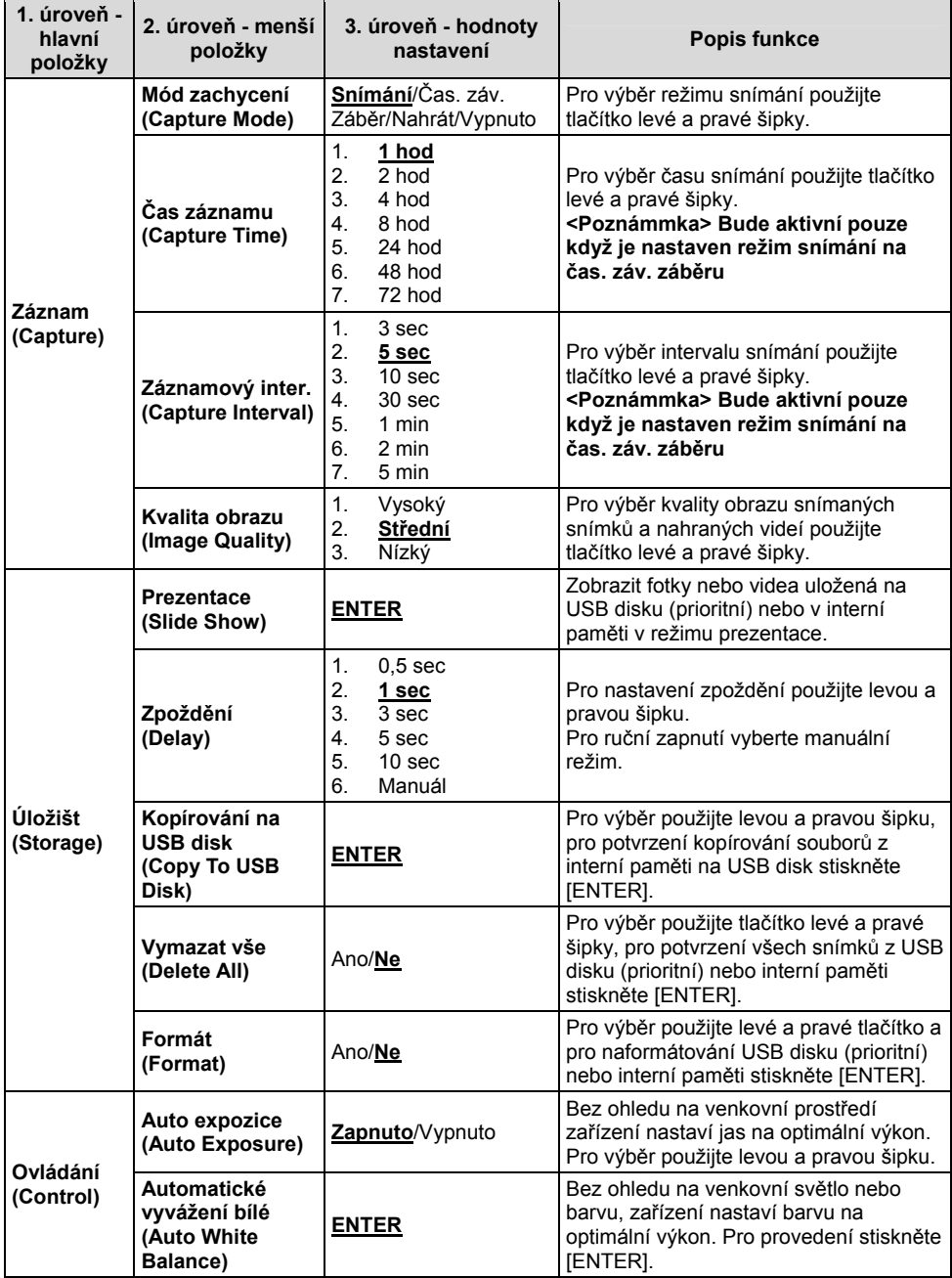

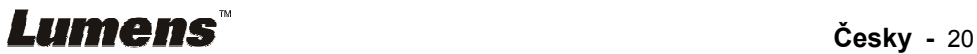

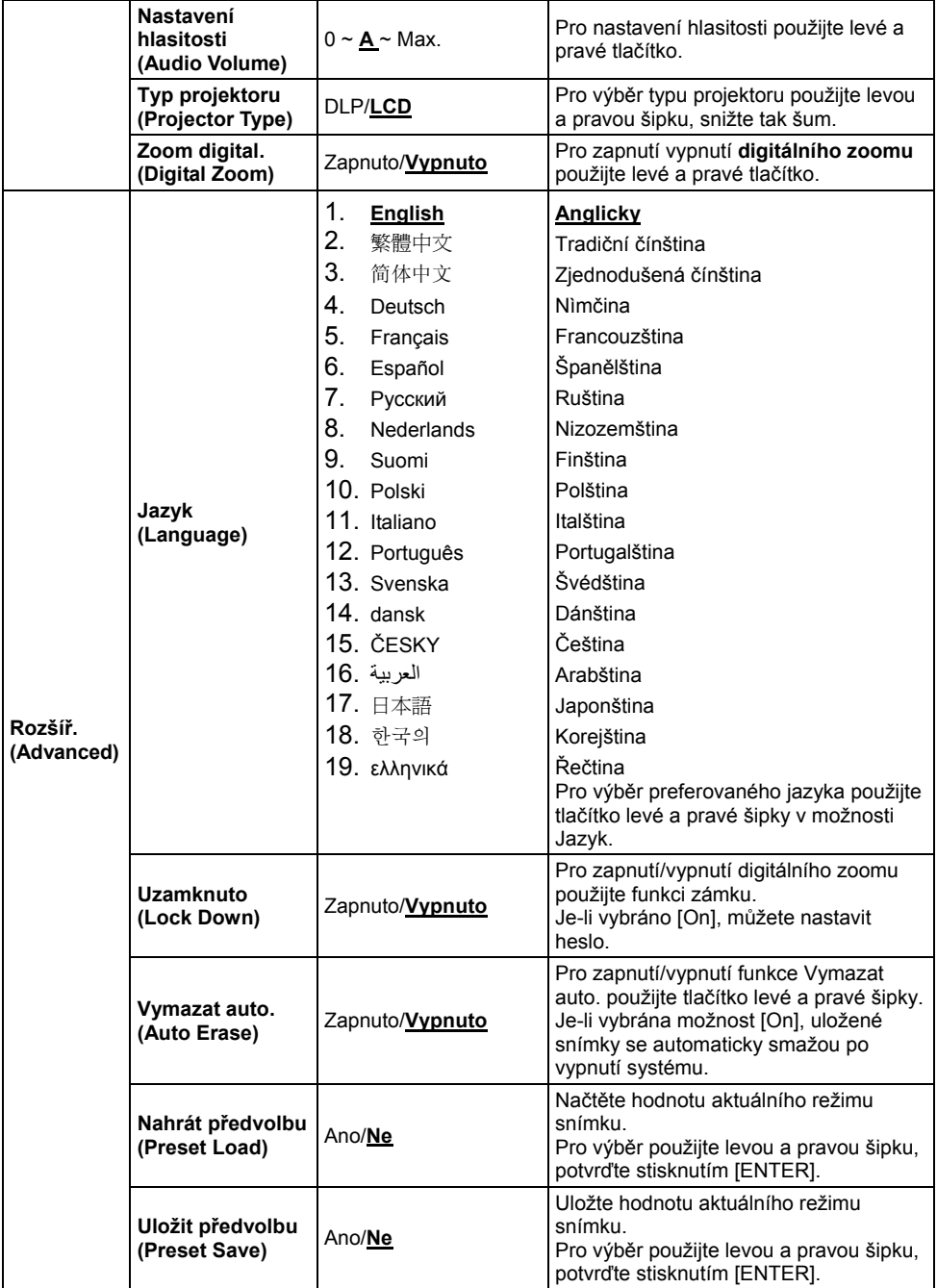

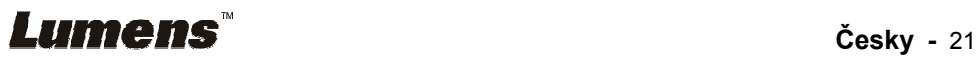

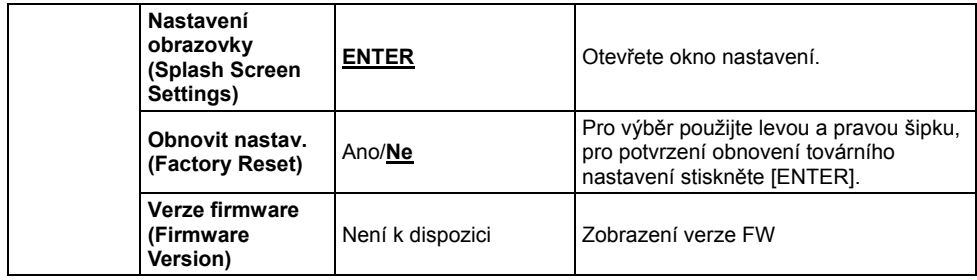

#### **6.2.3 Menu nastavení režimu Mask**

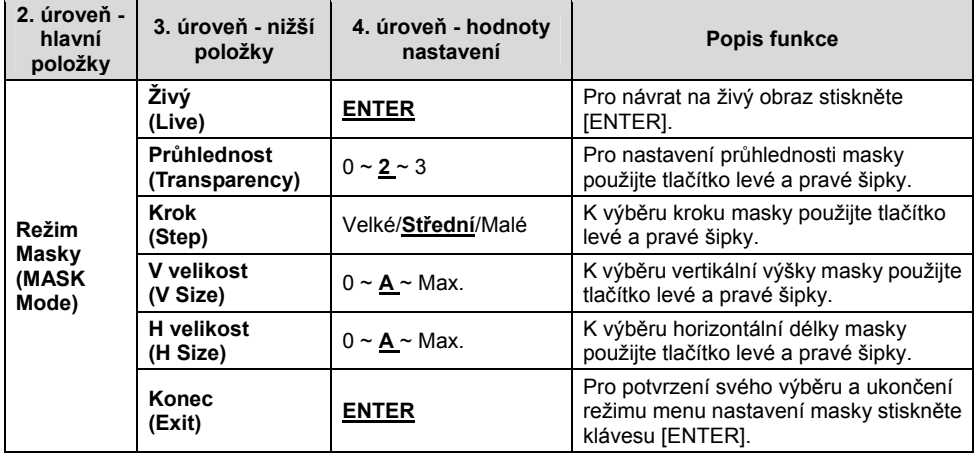

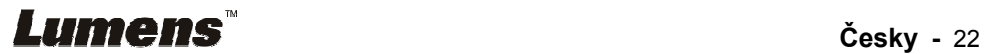

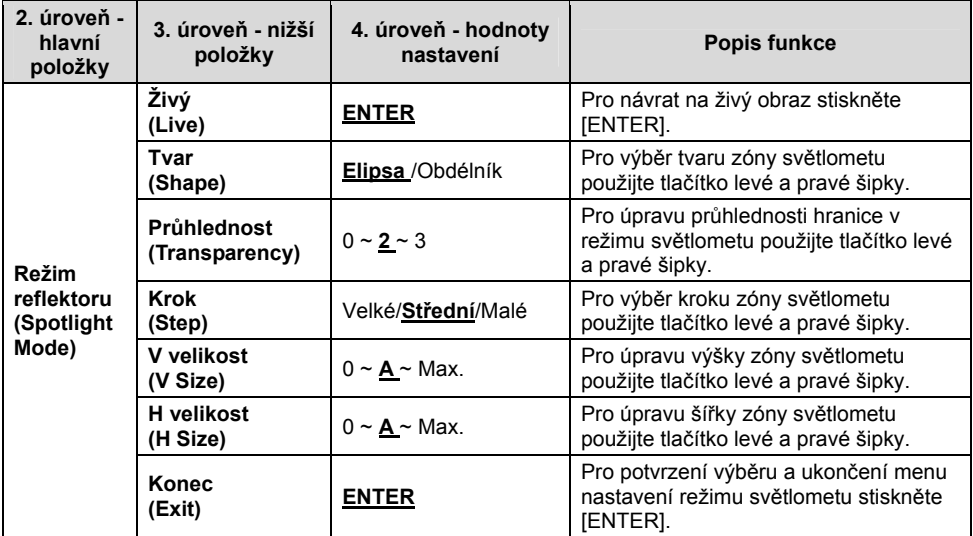

#### **6.2.4 Menu nastavení režimu bodového světla**

#### **6.2.5 Okno nastavení**

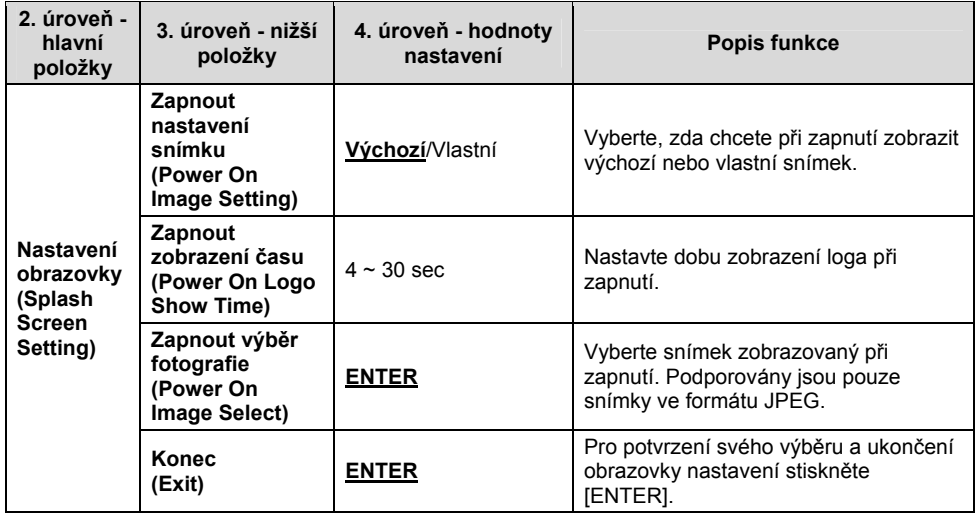

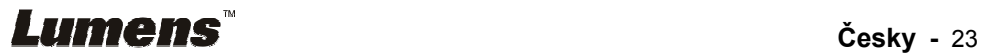

#### **6.2.6 Oznámení**

#### **Po zapojení myši klikněte a podržte levé nebo pravé tlačítko myši pro spuštění nástrojů.**

#### **<Poznámmka> Po aktivaci menu nastavení nelze nástroje použít.**

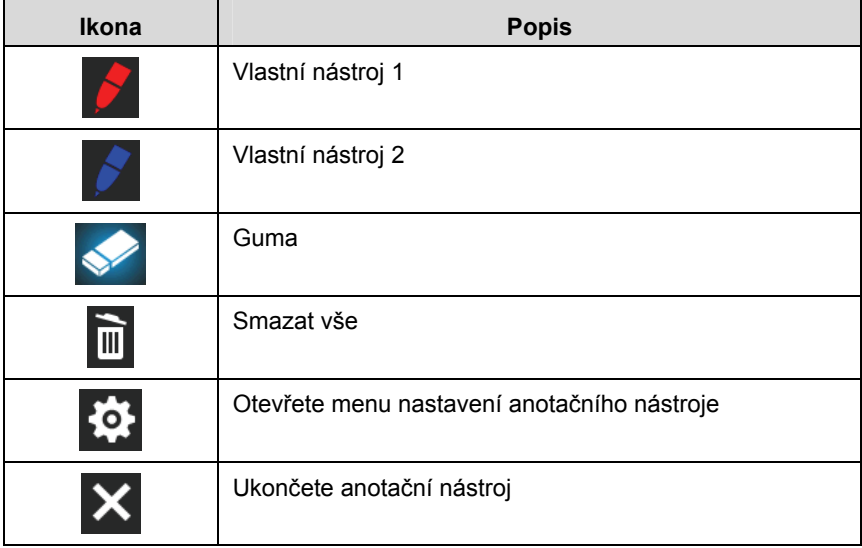

#### **6.2.7 Menu nastavení anotačního nástroje**

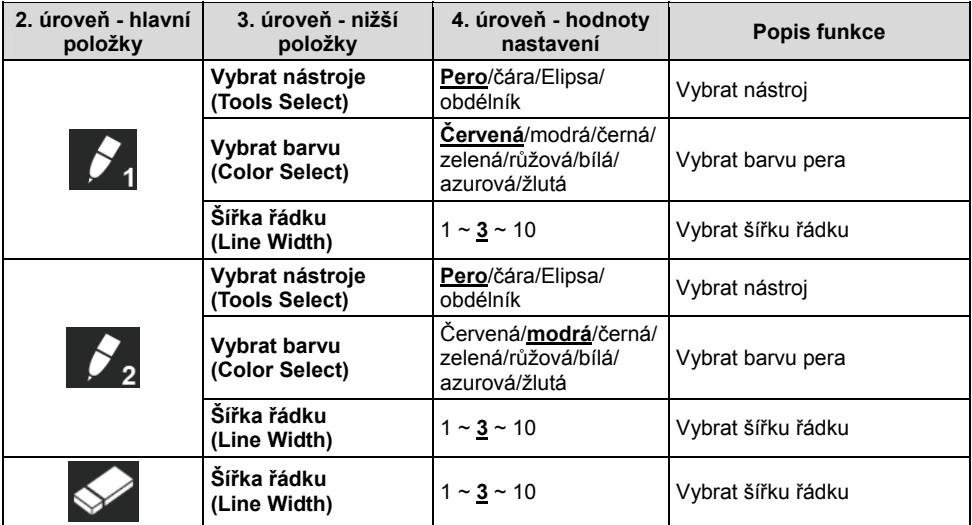

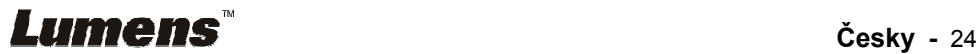

### **7.1 Chci automaticky nastavit obraz, abych dosáhl/a toho nejlepšího jasu a zaostření**

### **Použití dálkového ovládání nebo ovládacího panelu:**

1. Pro nejlepší jas a nejkvalitnější výkon zaostření stiskněte [AUTO TUNE].

### **7.2 Chtěl/a bych přepnout zdroj snímku**

Výchozím zdrojem je **živé vysílání**. Na **dálkovém ovládání** nebo

**ovládacím panelu** stiskněte [SOURCE] a přepněte následující zdroj snímku DC192:

- 1. Živé vysílání (výchozí).
- 2. VSTUP VGA/VSTUP HDMI.

#### **<Poznámka> Tento přepínač snímků se aplikuje zároveň na VÝSTUP VGA/VÝSTUP HDMI.**

### **7.3 Chci zapnout režim masky**

### **Použití dálkového ovládání nebo ovládacího panelu:**

- 1 Pro aktivování menu nastavení stiskněte [MENU].
- 2 Stiskněte [▲], [▼], [▶], nebo [◀] pro výběr [Image mode].
- 3 Stiskněte [ $\blacktriangleright$ ] nebo [ $\blacktriangleleft$ ] pro [Normal/Film/Slide/Microscope].

### **7.4 Chci, aby byl text jasnější a fotky barevnější.**

### **7.4.1 Popis režimu Fotografie/Text**

Výchozí režim [Photo/Text] je nastavený na Foto **(režim Foto)**. Pro změnu tohoto nastavení použijte **dálkové ovládání** nebo **ovládací panel**, pomocí kterého aktivujete možnosti s menu nastavení.

- [Photo] (výchozí): Pro zobrazení fotek nebo textu s fotkami, jasnější fotky.
- [Text]: Pro zobrazení textových souborů, jasnější zobrazení textu.
- [Gray]: Pro zobrazení černobílých fotek, které způsobí diferenciační vzdálenost.

### **7.4.2 Nastavení režimu Foto/Text**

Pro změnu nastavení použijte **dálkové ovládání** nebo **ovládací panel**:

- 1. Pro aktivování menu nastavení stiskněte [MENU].
- 2. Pro výběr [Photo/Text] stiskněte [▲], [▼], [▶] nebo [◀]. (Pro výběr té

Lumens

**Česky -** 25

nejlepší volby viz **7.4.1 Popis režimu Fotografie/Textu**.)

- 3. Stiskněte [ENTER] pro aktivaci.
- 4. Stiskněte [▶] nebo [◀] pro výběr [Photo/Text/Gray].

### **7.5 Chci provést přiblížení/oddálení fotek.**

- 1. Pro přiblížení fotek stisknte na **dálkovém ovladači** nebo **ovládacím panelu** [ZOOM +].
- 2. Pro oddálení fotek stiskněte na **dálkovém ovladači** nebo **ovládacím panelu** [ZOOM -].

**<Poznámka> Je-li zvětšení příliš velké na to, aby bylo možné zaostřit, automaticky se vrátí do normálního režimu.** 

### **7.6 Chci použít režim zdůraznění**

1. Stiskněte tlačítko [FOCUS] AF po pravé straně objektivu.

### **7.7 Chci nastavit jas**

#### **Dálkové ovládání:**

- 1. Pro zjasnění stiskněte [BRT +].
- 2. Pro ztmavění stiskněte [BRT -].

#### **Ovládacím panelu:**

- 1. Pro aktivování menu nastavení stiskněte [MENU].
- 2. Stiskněte [▲], [▼], [▶] nebo [◀] pro výběr [Brightness].
- 3. Stiskněte [ENTER] pro aktivaci.
- 4. Stiskněte [▶] nebo [◀] pro nastavení jasu.

### **7.8 Chtěl/a bych lampu vypnout/zapnout**

Výchozí nastavení lampy je **VYPNUTO**. Při použití **dálkového ovládání** nebo **ovládacího panelu**:

1. Pro ZAP/VYP stiskněte [LAMP]. (Sekvence je: Vyp./Lampa paže/Obě lampy/Hlavní lampa)

### **7.9 Chci fotky zastavit**

1. Pro zmrazení aktuálního snímku na obrazovce stiskněte [FREEZE] na **dálkovém ovládání** nebo **ovládacím panelu**. Pro rozmrazení opětovně stiskněte.

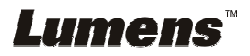

### **7.10 Chtěl/a bych snímek otočit**

#### **Dálkové ovládání:**

1. Pro otáčení obrazovky stiskněte klávesu [ROTATE]. (Sekvence zapnutí je: 0°/180°/Přenos/Zrcadlo)

### **Ovládacím panelu:**

- 1. Pro aktivování menu nastavení stiskněte [MENU].
- 2. Stiskněte [▲], [▼], [▶], nebo [◀] pro výběr [Rotate].
- 3. Stiskněte [ENTER] pro aktivaci.
- 4. Pro zapnutí metody otočení stiskněte [ $\blacktriangleright$ ] nebo [<]. (Sekvence přepnutí je: 0°/180°/Přesun/Zrcadlo)
- 5. Pro ukončení stiskněte [MENU].

### **7.11 Chci snímky snímat**

#### **7.11.1 Nahrávání a ukládání fotografií**

- 1. Pro snímání a ukládání snímků stiskněte na **dálkovém ovladači** nebo **ovládacím panelu** [CAPTURE].
- **Snímky nemůžete zastavit, když je režim snímání nastaven na [Disable]. Je-li nastaven na [Continuous], můžete snímky snímat trvale. Pro spuštění trvalého snímání stiskněte [Capture] nebo pro ukončení opětovně stiskněte [Capture].**
- **Pro změnu kvality snímaných snímků postupujte dle 7.11.2 Nastavení kvality snímaných snímků.**
- **Pro změnu nastavení snímaných snímků viz 7.11.3 Nastavení plynulého snímání.**

### 7.11.2 **Nastavení kvality snímaných snímků**

- 1. Stiskněte [MENU] na **dálkovém ovladači** nebo **ovládacím panelu** k aktivování menu nastavení.
- 2. Stiskněte [▲], [▼], [▶], nebo [◀] pro výběr [Setting].
- 3. Stiskněte [ENTER] pro aktivaci.
- 4. Stiskněte [D] nebo [<] v menu [Capture].
- 5. Stiskněte [▼] pro vyhledání [Image Quality].
- 6. Stiskněte [D] nebo [<] pro výběr mezi [High/Medium/Low].
- 7. Pro ukončení stiskněte [MENU].

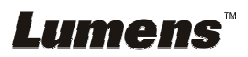

### **7.11.3 Nastavení plynulého snímání**

- 1. Stiskněte [MENU] na **dálkovém ovladači** nebo **ovládacím panelu** k aktivování menu nastavení.
- 2. Stiskněte [▲], [▼], [▶], nebo [◀] pro výběr [Setting].
- 3. Stiskněte [ENTER] pro aktivaci.
- 4. Stiskněte [▶] nebo [◀] v menu [Capture].
- 5. Stiskněte [▼] pro [Capture Mode].
- 6. Stiskněte [▶] nebo [◀] pro výběr [Time Lapse].
- 7. Stiskněte [▼] pro vyhledání [Capture Time]; Stiskněte [▶] nebo [◀] pro výběr času snímání.
- 8. Stiskněte [v] pro vyhledání [Capture Interval]; Pro nastavení časového intervalu stiskněte [▶] nebo [◀].
- 9. Pro ukončení stiskněte [MENU].

### **7.12 Chci nahrávat snímky**

**<Poznámmka> K zahájení nahrávání snímků připojte USB disk k DC192.** 

**7.12.1 Nahrávání filmů**

**<Poznámka> Snímky nemůžete nahrát ani zaznamenat, je-li režim [Capture Image] nastavený na [Disable].** 

#### **Dálkové ovládání:**

- 1. Pro spuštění nahrávání snímků stiskněte [RECORD] na **dálkovém ovladači**.
- 2. Pomocí vestavěného mikrofonu na ovládacím panelu nahrávejte zvuky.
- 3. Znovu stiskněte [RECORD] a zastavte nahrávání.

#### **Ovládacím panelu:**

- 1. Stiskněte a přidržte tlačítko [Capture] po dobu 2 sekund k zahájení nahrávání snímků.
- 2. Znovu stiskněte [Capture] a zastavte nahrávání.

### **7.12.2 Nastavení kvality snímaných snímků**

- 1. Stiskněte [MENU] na **dálkovém ovladači** nebo **ovládacím panelu** k aktivování menu nastavení.
- 2. Stiskněte [▲], [▼], [▶], nebo [◀] pro výběr [Setting].
- 3. Stiskněte [ENTER] pro aktivaci.
- 4. Stiskněte [▶] nebo [◀] v menu [Capture].
- 5. Stiskněte [v] pro vyhledání [Image Quality].
- 6. Stiskněte [>] nebo [<] pro výběr mezi [High/Medium/Low].
- 7. Pro ukončení stiskněte [MENU].

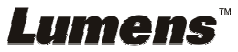

#### **7.12.3 Nastavení nahrávání**

- 1. Stiskněte [MENU] na **dálkovém ovladači** nebo **ovládacím panelu** k aktivování menu nastavení.
- 2. Stiskněte [▲], [▼], [▶], nebo [◀] pro výběr [Setting].
- 3. Stiskněte [ENTER] pro aktivaci.
- 4. Stiskněte [▶] nebo [◀] v menu [Capture].
- 5. Stiskněte [▼] pro [Capture Mode].
- 6. Stiskněte [▶] nebo [◀] pro výběr [Record].
- 7. Pro ukončení stiskněte [MENU].

**<Poznámka> Kdž je [Capture Mode] nastavený na [Record], funkce [Capture] na ovládacím panelu se změní na nahrávání snímku.** 

### 7.12.4 **Nastavte hlasitost mikrofonu**

- 1. Stiskněte [MENU] na **dálkovém ovladači** nebo **ovládacím panelu** k aktivování menu nastavení.
- 2. Stiskněte [▲], [▼], [▶], nebo [◀] pro výběr [Setting].
- 3. Stiskněte [ENTER] pro aktivaci.
- 4. Stiskněte [▶] nebo [◀] v menu [Control].
- 5. Stiskněte [▼] pro [MIC Vol.].
- 6. Stiskněte [▶] nebo [◀] pro nastavení hlasitosti.
- 7. Pro ukončení stiskněte [MENU].

### **7.12.5 Přehrávání snímků**

 **Přehrávání snímků viz 7.13 Chci si přehrát zaznamenané/nahrané snímky.** 

### **7.13 Chci si přehrát zaznamenané/nahrané snímky**

- 1. Pro zobrazení ikon uložených souborů stiskněte na **dálkovém ovladači** nebo **ovládacím panelu** [PLAYBACK].
- 2. Pro výběr miniatury, kterou chcete přehrát stiskněte [▶], [◀], [▲], nebo  $[\nabla]$ .
- 3. Pro zobrazení celé obrazovky stiskněte [ENTER].
- 4. Když se video přehrávání, lze ho stisknutím [Freeze] zastavit/přehrávat.
- 5. Pro výběr dalšího nebo předchozího souboru audio/video stiskněte [▶]  $nebo [4]$ .
- 6. Stiskněte [▲] nebo [▼] pro nastavení hlasitosti videa.
- 7. Pro ukončení stiskněte [MENU].

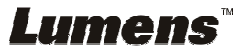

**<Poznámmka> Do AUDIO výstupu musí být k přehrávání zvuku zapojen externí reproduktor, pokud používáte výstup VGA.**

### **7.14 Chci smazat zachycené/nahrané snímky Dálkové ovládání:**

- 1. Pro zobrazení miniatur všech uložených souborů stiskněte [PLAYBACK].
- 2. Pro výběr souboru, který chcete smazat stiskněte [▲], [▼], [◀], nebo  $[]$ .
- 3. Pro zobrazení okna [Delete File] stiskněte [DELETE].
- 4. Stiskněte [▶] nebo [◀] pro výběr [Yes].
- 5. Pro smazání vybraného souboru stiskněte [ENTER].
- 6. K opuštění okna [Delete File] vyberte možnost [No] a stiskněte [ENTER].
- 7. Pro ukončení stiskněte [MENU].

### **7.15 Chci automaticky mazat uložetné snímky při vypnutí (Automatické mazání)**

### **Použití dálkového ovládání nebo ovládacího panelu:**

- 1. Pro aktivování menu nastavení stiskněte [MENU].
- 2. Stiskněte [▲], [▼], [▶], nebo [◀] pro výběr [Setting].
- 3. Stiskněte [ENTER] pro aktivaci.
- 4. Stiskněte [▶] nebo [◀] v menu [Advanced].
- 5. Stiskněte [▲] nebo [▼] pro [Auto Erase].
- 6. Stiskněte [▶] nebo [◀] pro výběr [On].
- 7. Pro ukončení stiskněte [MENU].

### **7.16 Chci zvětšit část snímku (PAN)**

### Použití **dálkového ovladače**:

- 1. Stiskněte [PAN] pro aktivování režimu částečného zvětšní.
- 2. Stiskněte [▲], [▼], [◀], nebo [▶] pro přsun azobrazní částečně zvětšených snímků.
- 3. Stiskněte [PAN] pro ukončení režimu částečného zvětšní.

### Použijte **ovládací panel**:

- 1. Pro aktivování menu nastavení stiskněte [MENU].
- 2. Stiskněte  $[4]$ ,  $[\nabla]$ ,  $[\nabla]$ , nebo  $[4]$  pro výběr [PAN].
- 3. K provedení stiskněte [ENTER].
- 4. Stiskněte [▲], [▼], [◀], nebo [▶] pro přsun azobrazní částečně zvětšených snímků.
- 5. Stiskněte [MENU] pro ukončení režimu částečného zvětšní.

## Lumens

### **7.17 Chci použít funkci MASK a bodové světlo**

#### **7.17.1 Chci použít funkci MASK nebo bodové světlo**

#### Použití **dálkového ovladače**:

- 1. K aktivování menu režimu masky/světlometu stiskněte [MASK].
- 2. K výběru režimu stiskněte [◀] nebo [▶] a k aktivování stiskněte [ENTER].
- 3. Stiskněte [▲], [▼], [◀], nebo [▶] pro přesunutí zóny.
- 4. Znovu stiskněte [MASK] pro ukončení a návrat na obrazovku s živým obrazem.

#### **Použijte ovládací panel:**

- 1. Pro aktivování menu nastavení stiskněte [MENU].
- 2. Stiskněte [▲], [▼], [▶], nebo [◀] pro výběr [Mask], stiskněte [ENTER] pro aktivování režimu masky nebo pro výběr [Spotlight] a pro aktivování režimu světlometu stiskněte [ENTER].
- 3. Pro aktivování menu obrazového OSD stiskněte [MENU].
- 4. Stiskněte [▲] nebo [▼] pro výběr [Live Image].
- 5. Pro návrat na živý obraz stiskněte [ENTER].

### **7.17.2 Chci nastavit funkci velikosti masky**

Chtěl/a bych použít v režimu masky **dálkovém ovladači**:

- 1. Pro aktivování menu obrazového OSD stiskněte [MENU].
- 2. Stiskněte [▲] nebo [▼] pro výběr položky k úpravě [Transparency/Step/V Size/H Size]. **(Podrobnosti viz 6.2 Menu nastavení.)**
- 3. Stiskněte [◀] nebo [▶] k provedení úprav.
- 4. Stiskněte [MENU] pro ukončení menu OSD a návrat do režimu Maska.

#### **7.17.3 Chtěl/a bych nastavit funkci bodového světla**

#### Pro režim bodového světla použijte **dálkovém ovladači**:

- 1. Pro aktivování menu obrazového OSD stiskněte [MENU].
- 2. Stiskněte [▲] nebo [▼] pro výběr položky k úpravě [Shape/Transparency/Step/V Size/H Size]. **(Podrobnosti viz 6.2 Menu nastavení.)**
- 3. Stiskněte [◀] nebo [▶] k provedení úprav.
- 4. Stiskněte [MENU] pro ukončení menu OSD a návrat do režimu bodového světla.

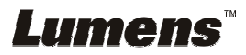

### **7.18 Chci přehrát snímky (Prezentace)**

#### **7.18.1 Nastavení času prodlevy**

- 1. Stiskněte [MENU] na **dálkovém ovladači** nebo **ovládacím panelu** k aktivování menu nastavení.
- 2. Stiskněte [▲], [▼], [▶], nebo [◀] pro výběr [Setting].
- 3. Stiskněte [ENTER] pro aktivaci.
- 4. Stiskněte [▶] nebo [◀] v menu [Storage].
- 5. Stiskněte [▼] pro vyhledání [Delay].
- 6. Stiskněte [▶] nebo [◀] pro výběr času prodlevy [0.5 sec/1 sec/3 sec/5 sec/10 sec/Manual].
- 7. Pro ukončení stiskněte [MENU].

#### **7.18.2 Přehrávání/Pozastavení/Zastavení prezentace**

#### **<Poznámmka> Horní limit: Maximální velikost fotky je 7 MB.**

#### **Pokud použijete dálkové ovládání nebo ovládací panel**

- 1. Pro aktivování menu nastavení stiskněte [MENU].
- 2. Stiskněte [▲], [▼], [▶], nebo [◀] pro výběr [Slide Show].
- 3. Stiskněte [ENTER] pro přehrávání.
- 4. Pro pozastavení/přehrávání stiskněte [ENTER].
- 5. Pro ukončení stiskněte [MENU].

### **7.19 Chci porovnat snímky (porovnání živých snímků s uloženými soubory snímků (PIP))**

Tato funkce porovná kontrast živého snímku s uloženým snímkem.

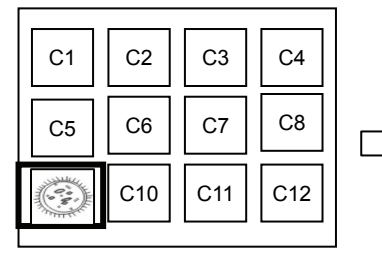

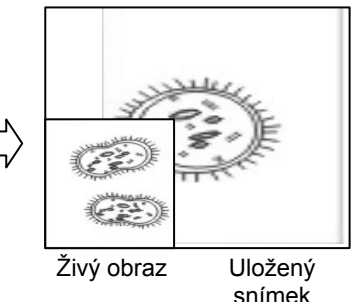

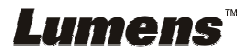

#### **Dálkové ovládání:**

- 1. Pro aktivování přehrávání miniatur snímků stiskněte [Playback].
- 2. Stiskněte [▲], [▼], [◀], nebo [▶] pro výběr snímku k porovnání.
- 3. Stiskněte [PIP] k provedení porovnání snímků.
- 4. Stiskněte [▲], [▼], [◀], nebo [▶] pro přesunutí živého snímku.
- 5. Pro změnu ostatních snímků zopakujte kroky 1 3.
- 6. Pro ukončení stiskněte [MENU].

### **7.20 Chci snížit šum snímku (Typ projektoru)**

- 1. Tato funkce umožní automatické snížení šumu snímku. Šum je zejména zřejmý když je kamera zapojená do projektoru DLP. Můžete nastavit projektor DLP, abyset tak zvýšili kvalitu snímku.
- 2. V případě speciálního šumu při zapojení výstupu VGA, nastavte možnost DLP, abyste tak zvýšili kvalitu snímku.

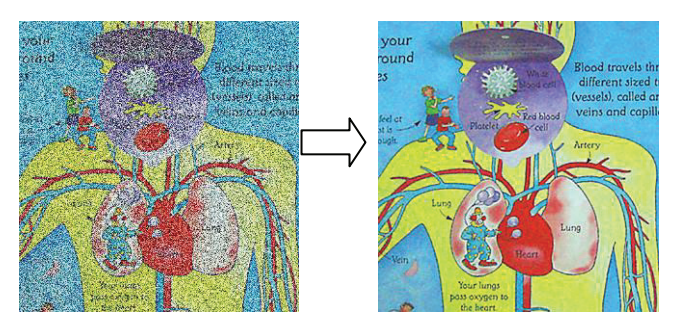

- 2.1. Stiskněte [MENU] na **dálkovém ovladači** nebo **ovládacím panelu** k aktivování menu nastavení.
- 2.2. Stiskněte [▲], [▼], [▶], nebo [◀] pro výběr [Setting].
- 2.3. Stiskněte [ENTER] pro aktivaci.
- 2.4. Stiskněte [▶] nebo [◀] pro výběr [Control].
- 2.5. Stiskněte [▼] pro [Projector Type].
- 2.6. Stiskněte [▶] nebo [◀] pro výběr **[LCD/DLP]**.
- 2.7. Pro ukončení stiskněte [MENU].

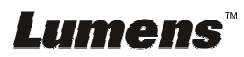

### **7.21 Chci obnovit výchozí nastavení (tovární nastavení).**

- 1. Stiskněte [MENU] na **dálkovém ovladači** nebo **ovládacím panelu** k aktivování menu nastavení.
- 2. Stiskněte [▲], [▼], [▶], nebo [◀] pro výběr [Setting].
- 3. Stiskněte [ENTER] pro aktivaci.
- 4. Stiskněte [D] nebo [<] pro výběr menu [Advanced].
- 5. Stiskněte [▼] pro výběr [Factory Reset].
- 6. Stiskněte [▶] nebo [◀] pro výběr [Yes].
- 7. K provedení stiskněte [ENTER].

### **7.22 Chci změnit snímek zobrazovaný při zapnutí**

#### **<Poznámmka> Soubor snímku zobrazovaného při zapnutí musí být**

#### **menší než 5 MB a musí být ve formátu JPEG.**

**<Poznámka> Chcete-li soubor uložit, postupujte dle pokynů níže: Cesta: \DCIM\100MEDIA, například: J: \DCIM\100MEDIA Název soubooru: čtyři anglická písmena + čtyři čísla, např.: LUMN0001.JPG** 

- 1. Stiskněte [MENU] na dálkovém ovladači nebo ovládacím panelu k aktivování menu nastavení.
- 2. Stiskněte [▲], [▼], [▶], nebo [◀] pro výběr [Setting].
- 3. Stiskněte [ENTER] pro aktivaci.
- 4. Stiskněte [▶] nebo [◀] pro výběr menu [Advanced].
- 5. Stiskněte [v] pro výběr [Power On Image Setting].
- 6. Stiskněte [ENTER] pro aktivaci.
- 7. Stiskněte [▲] nebo [▼] pro výběr [Power On Image Setting] a stiskněte [D] nebo [<] pro výběr [Default/Custom].
- 8. Stiskněte [<sup>4</sup>] nebo [ $\blacktriangledown$ ] pro výběr [Power On Logo Show time] a stiskněte [ $\blacktriangleright$ ] nebo [<] pro nastavení času.
- 9. Přeskočte na krok 11 pokud jste vybrali [Default] v kroku 7.
- 10. Stiskněte [▲] nebo [▼] pro [Power On Image Select] a pro načtení vybraného souboru stiskněte [ENTER].
- 11. Stiskněte [▼] pro [Exit] a stiskněte [ENTER] pro ukončení.

### **7.23 Funkce související s počítačem**

Ujistěte se, zda je USB kabel zapojení a zda jsou ovladače nainstalované ještě před použitím funkcí souvisejících s počítačem. Postupujte dle **Kapitola 4 - Instalace a zapojení**.

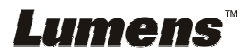

#### **7.23.1 Chci vložit fotku do MS-Paint**

1. Klikněte [File/From Scanner or Camera] v MS-Paint jak je zobrazeno na spodním obrázku.

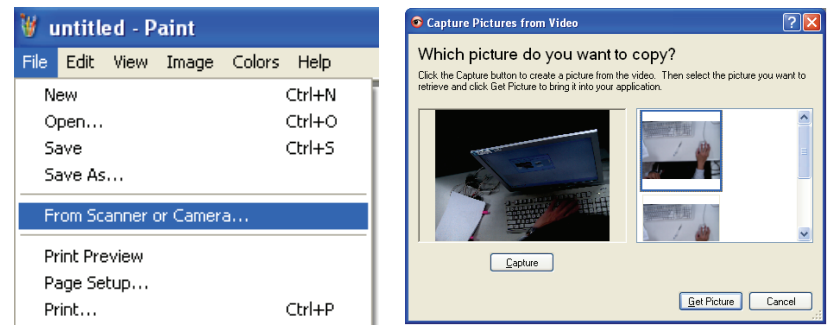

2. Operaci dokončete kliknutím na [Get Picture], jak zobrazuje obrázek nahoře vpravo.

**<Poznámka> Podporuje pouze operační systém Windows XP.** 

#### **7.23.2 Chtěl/a bych vložit fotky do aplikace Photoshop**

1. Klikněte na [File/Import/WIA-USB Video Device] v aplikaci *Photoshop,* jak ukazuje obrázek dole vlevo.

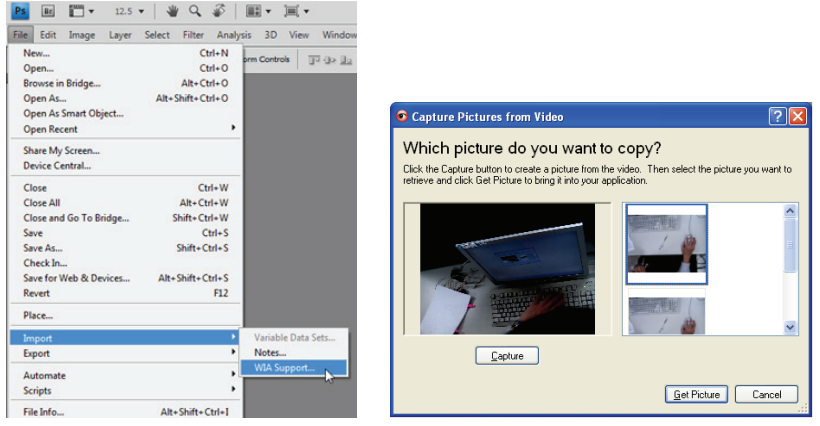

2. Operaci dokončete kliknutím na [Capture] a potom kliknutím na [Get Picture], jak ukazuje obrázek nahoře vpravo.

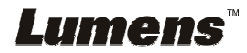

# **Kapitola 8 Připojení k mikroskopu**

1 Příslušenství adaptéru mikroskopu namontujte na mikroskop.

**<Poznámmka> Vyberte vhodný adaptér mikroskopu, prosím. Příslušenství adaptéru mikroskopu platí pro objektivy Ø 28 mm, Ø 31 mm, Ø 33 mm, a Ø 34 mm.** 

2 Objektiv DC192 spojte s **adaptérem mikroskopu**.

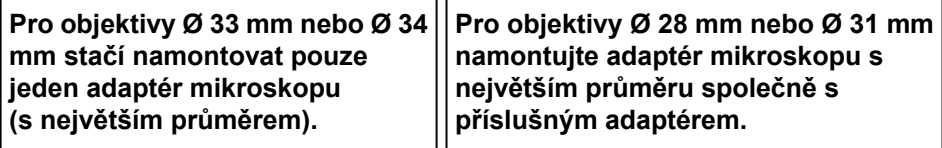

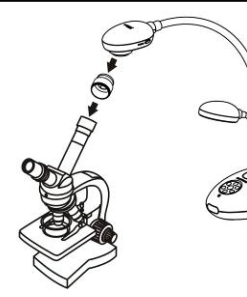

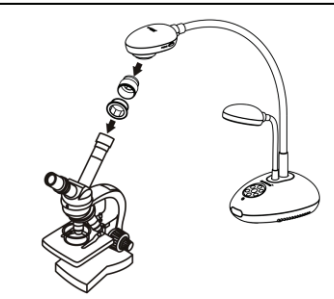

- 3 Vyberte režim Režim mikroskopu
	- 3.1. Při použití **ovládacího panelu** nebo **dálkového ovládání**
		- 3.1.1. Pro aktivování menu nastavení stiskněte [MENU].
		- 3.1.2. Stiskněte [▲], [▼], [▶], nebo [◀] pro výběr [Image Mode].
		- 3.1.3. Stiskněte [▶] nebo [◀] pro [Microscope].
		- 3.1.4. Pro ukončení stiskněte [MENU].
- 4 Není-li snímek jasný
	- 4.1. Nastavte zaostření mikroskopu.
	- 4.2. Stiskněte tlačítko [FOCUS] po straně objektivu DC192 k provedení automatického zaostření.
- 5 Zoom digital
	- 5.1. Pro aktivování menu nastavení stiskněte [MENU].
	- 5.2. Stiskněte [▲], [▼], [▶], nebo [◀] pro výběr [Setting].
	- 5.3. Stiskněte [▶] nebo [◀] pro [Control].
	- 5.4. Stiskněte [▼] pro výběr [Digital Zoom].
	- 5.5. Stiskněte [▶] nebo [◀] pro [On].
	- 5.6. Pro ukončení stiskněte [MENU].

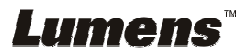

**<Poznámmka> Napájecí kabel musíte odpojit a znovu zapojit, a potom DC192 restartovat, poté se aktivují všechna provedená nastavení spínače DIP.** 

### **9.1 Připojení k projektoru nebo monitoru**

#### **9.1.1 Výstup XGA (výchozí hodnoty):**

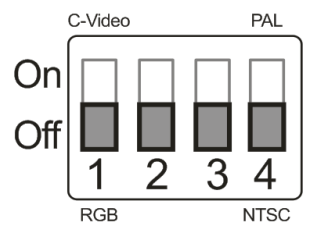

**9.1.2 Výstup SXGA** 

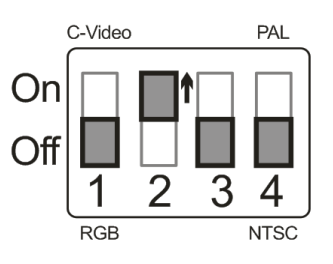

### **9.1.3 Výstup WXGA**

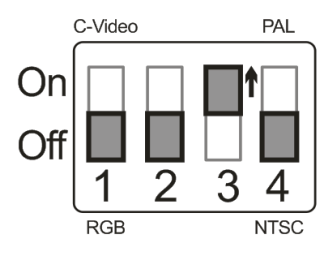

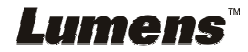

#### **9.1.4 Výstup 1080P**

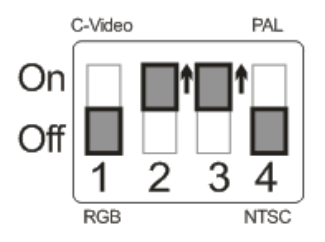

### **9.2 Připojení k TV**

**9.2.1 NTSC: USA, Tchajwan, Panama, Filipíny, Kanada, Chile, Japonsko, Korea a Mexiko** 

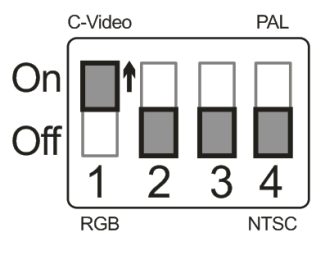

**9.2.2 PAL: Země/regiony neuvedené výše** 

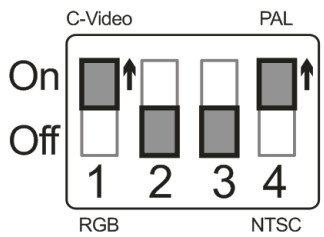

**<Poznámka> Jakmilje C-VIDEO aktivované, výstup VGA není podporován.** 

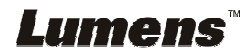

# **Kapitola 10 Řešení problémů**

Tato kapitola popisuje problémy, se kterými se můžete během používání DC192 setkat. Máte-li dotazy, obraťte se na související kapitoly a proveďte navržená řešení. Pokud problém i nadále přetrvává, kontaktujte naše distributory nebo servisní centrum.

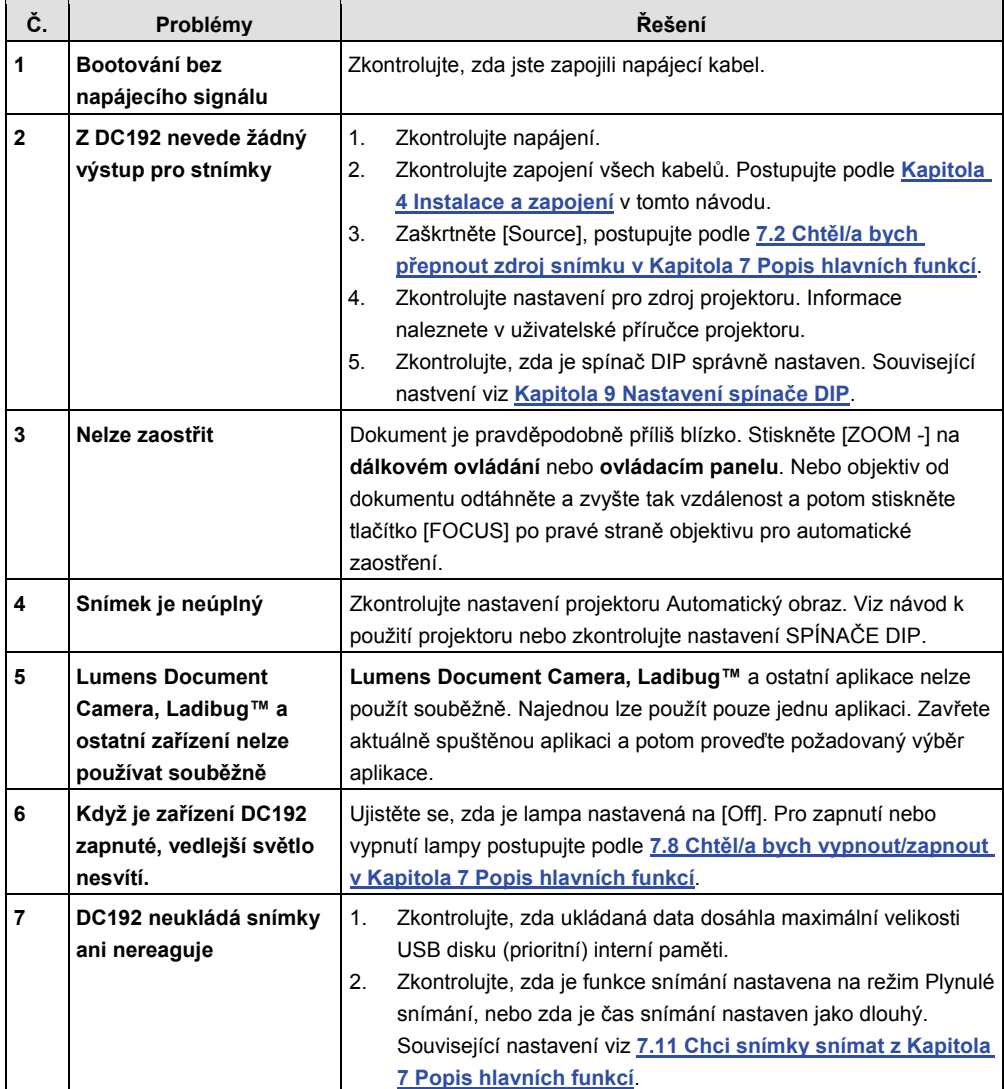

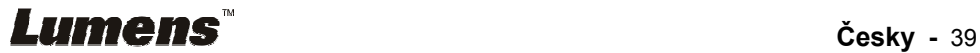

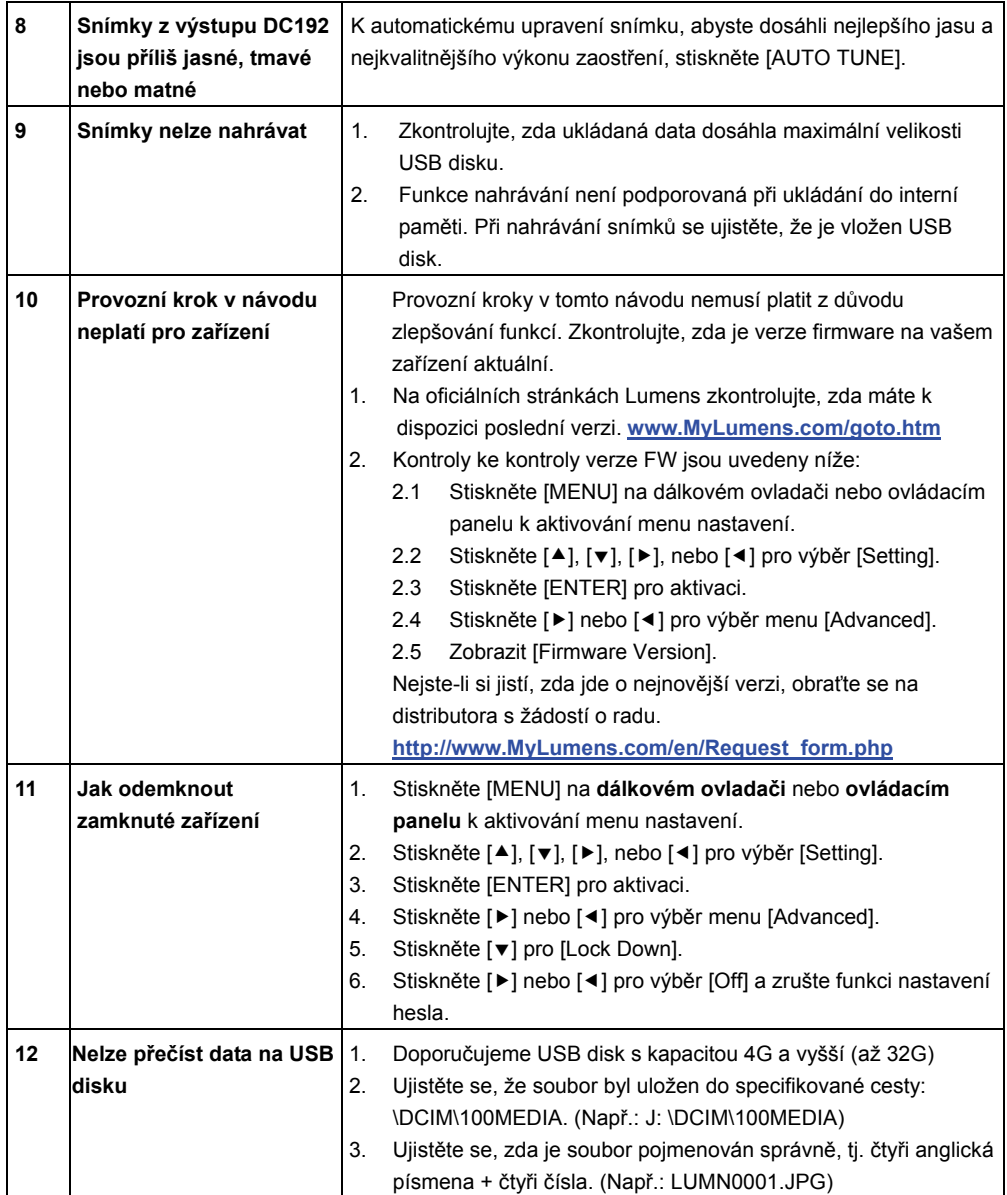

# **Lumens<sup>\*\*</sup>**  $\qquad \qquad$   $\qquad \qquad$   $\qquad$   $\qquad$   $\qquad$   $\qquad$   $\qquad$   $\qquad$   $\$